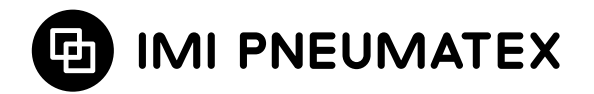

# **BrainCube Connect**

Installation | Exploitation\*\*\*

La plupart des appareils\* IMI Pneumatex sont pilotés et gérés par une BrainCube Connect.

Chaque appareil est livré avec un guide d'installation.

Le présent guide d'installation et d'exploitation décrit le pilotage et la gestion de la TecBox\*\* par la BrainCube Connect.

Avant sa mise en service, la BrainCube Connect doit avoir été installée et raccordée au circuit hydraulique (chauffage, refroidissement, solaire ou autre) conformément au guide d'installation fourni.

<sup>\*\*\*</sup>Les instructions originales ont été rédigées en allemand. Les documents en d'autres langues sont des traductions des instructions originales.

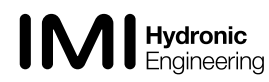

<sup>\*</sup> Les appareils IMI Pneumatex qui sont pilotés et gérés par la BrainCube Connect sont les suivants: Compresso Connect, Transfero Connect, Vento Connect, ComCube DML Connect et Pleno PI Connect.

<sup>\*\*</sup> La TecBox contient tous les composants pneumatiques et/ou hydrauliques pilotés et gérés par la BrainCube Connect, à l'exception du ou des vases.

# **fr Généralités**

Les personnes chargées de l'installation et de l'exploitation doivent avoir les compétences et la formation requises. Lors du montage, du maniement et de l'utilisation, il est impéraif de respecter ces instructions d'installation et plus particulièrement les instructions séparées concernant la sécurité, l'inspection et le démontage, qui accompagnent l'appareil.

La BrainCube Connect est une commande intelligente et universelle, avec interface Web, conçue pour tous les appareils Pneumatex à concept d'exploitation standardisé. Elle surveille toutes les fonctions, elle est auto-optimisant avec une fonction mémoire, et possède une structure à menus orientée actions.

Plusieurs BrainCubes Connect peuvent être interconnectées suivant diverses configurations maître-esclave dans le but de surveiller l'appoint d'eau, le fonctionnement en cascade, l'équilibrage des volumes dans les systèmes de « change over », etc.

En cas de fonctionnement combiné maître-esclave, il faut que la version de logiciel de chaque BrainCube soit la même. La première mise en service d'un système combiné maître-esclave ne sera effectuée que par le service clients d'IMI-Hydronic Engineering.

Les différents types de connexions (Ethernet et RS 485) assurent une connectivité pratiquement illimitée avec d'autres appareils et des systèmes de gestion technique de bâtiment (GTB).

#### **Informations supplémentaires**

Pour plus d'informations ou des réglages non standard ou atypiques, contactez le service clients IMI-Hydronic Engineering.

#### **Service clients**

IMI Hydronic Engineering Switzerland AG Tél. +41 (0)61 906 26 26 Mühlerainstrasse 26 Fax +41 (0)61 906 26 27 CH-4414 Füllinsdorf

Agence locale sur : www.imi-hydronic.com

2

# **Sommaire fr**

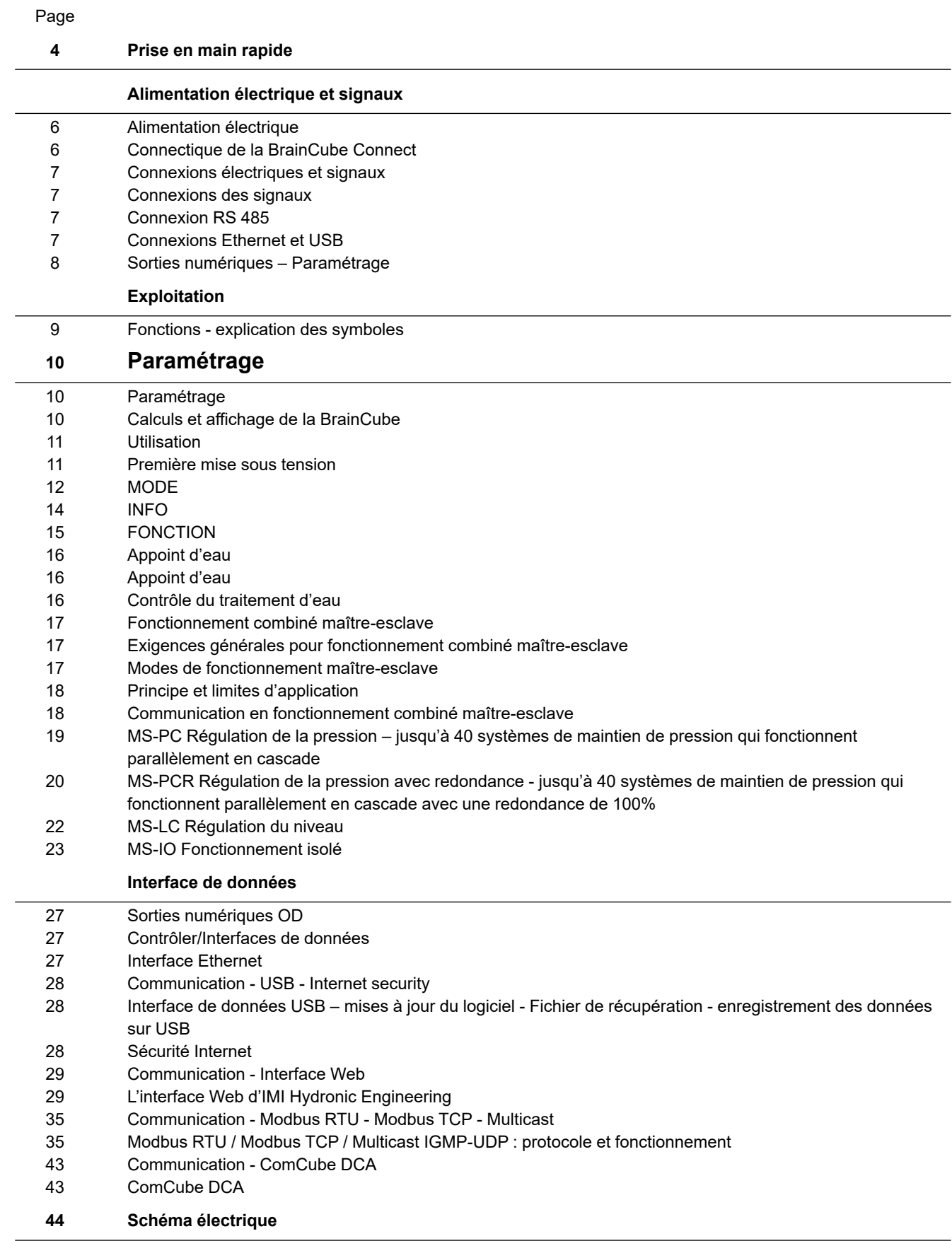

# <span id="page-3-0"></span>**fr Prise en main rapide**

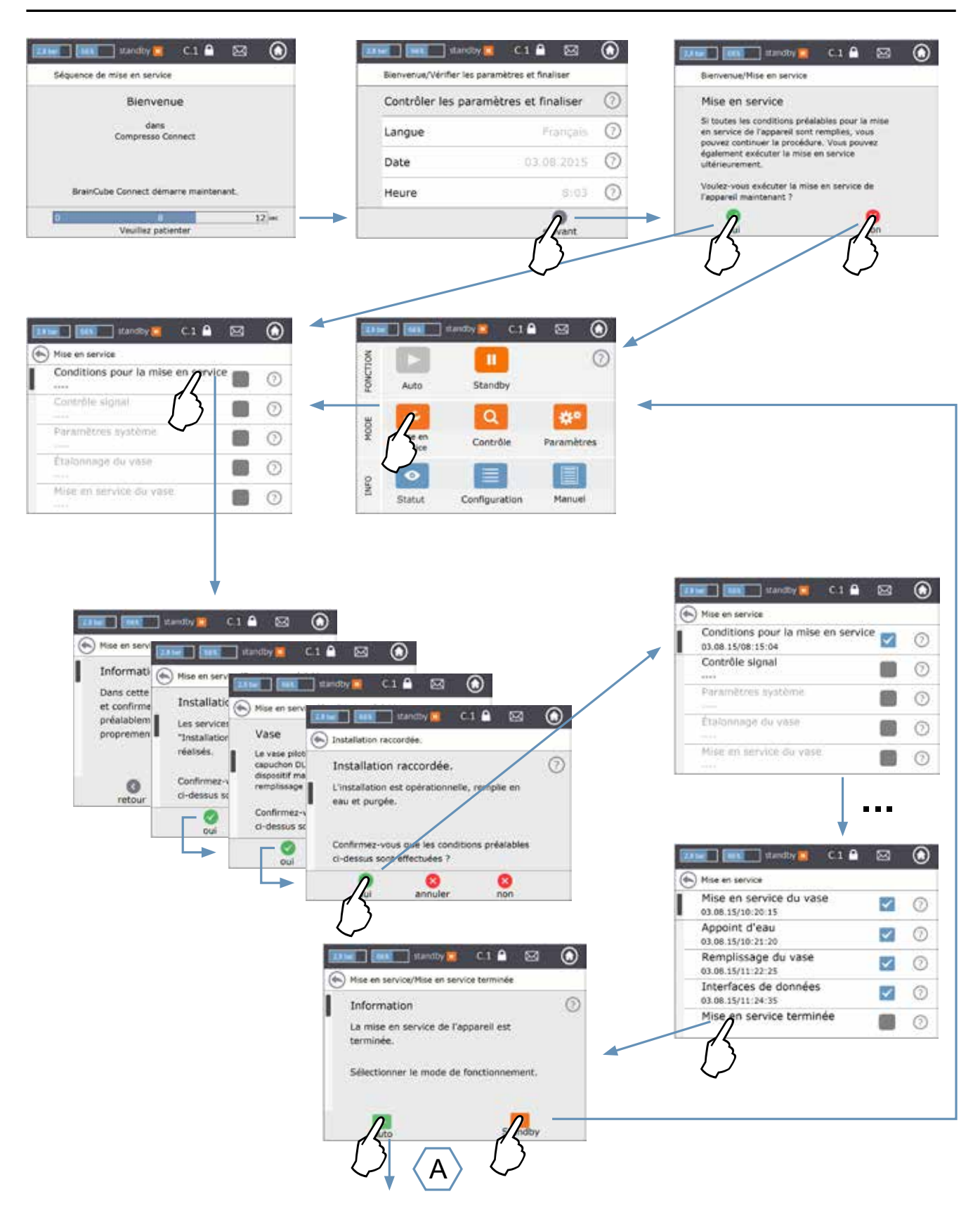

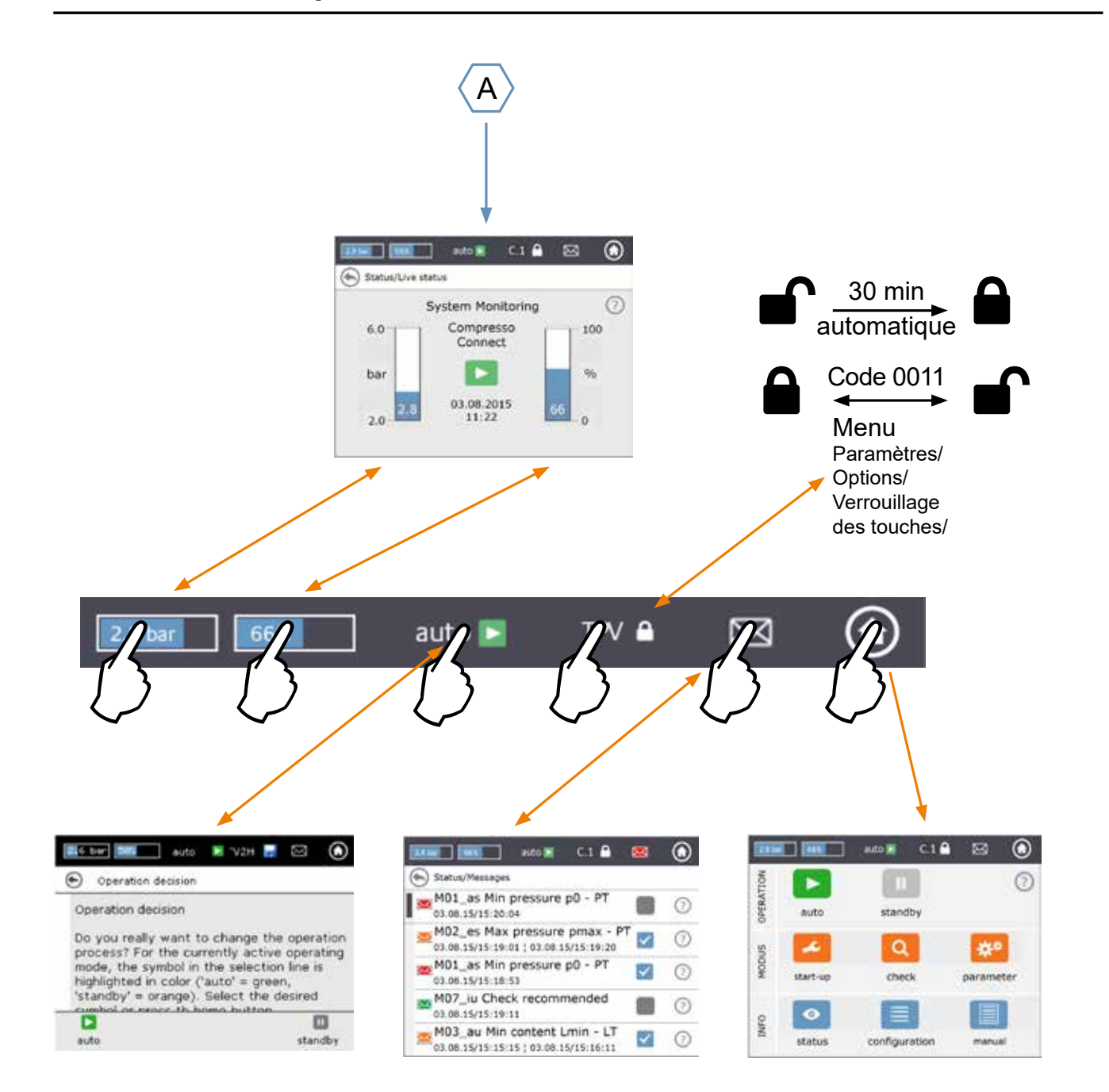

# <span id="page-5-0"></span>**fr Alimentation électrique et signaux**

Le câblage et les connexions doivent être réalisés par un électricien agréé, conformément à la réglementation locale en vigueur.

La BrainCube et ses sorties sans potentiel doivent être débranchés de l'alimentation électrique avant toute intervention sur les composants électriques.

#### **Alimentation électrique**

Appareils Compresso ; Transfero 4/6/8/10/14; Vento 2/4/6/8/10/14 et Pleno: 1 x 230 V (+/- 10%) Appareils Transfero TI ; Transfero TVI, Vento VI: Tension de puisance : 3 x 400 V – N – P (+/- 10%), Tension de commande : 1 x 230 V (+/- 10%)

Tous les modèles : vérifier la puissance électrique, la tension, la fréquence et l'indice de protection indiqués sur la plaque signalétique. Protection à fournir par l'entrepreneur : voir les instructions sous Sécurité-inspection-démontage.

Regardez le schéma électrique joint avec la TecBox ou sur notre site Internet à www.imi-hydronic.com.

Vérifiez que l'alimentation électrique et le pied de mesure LT (modèles Transfero et Compresso) sont connectés selon les indications données dans le guide d'installation fourni avec l'appareil.

#### **Connectique de la BrainCube Connect**

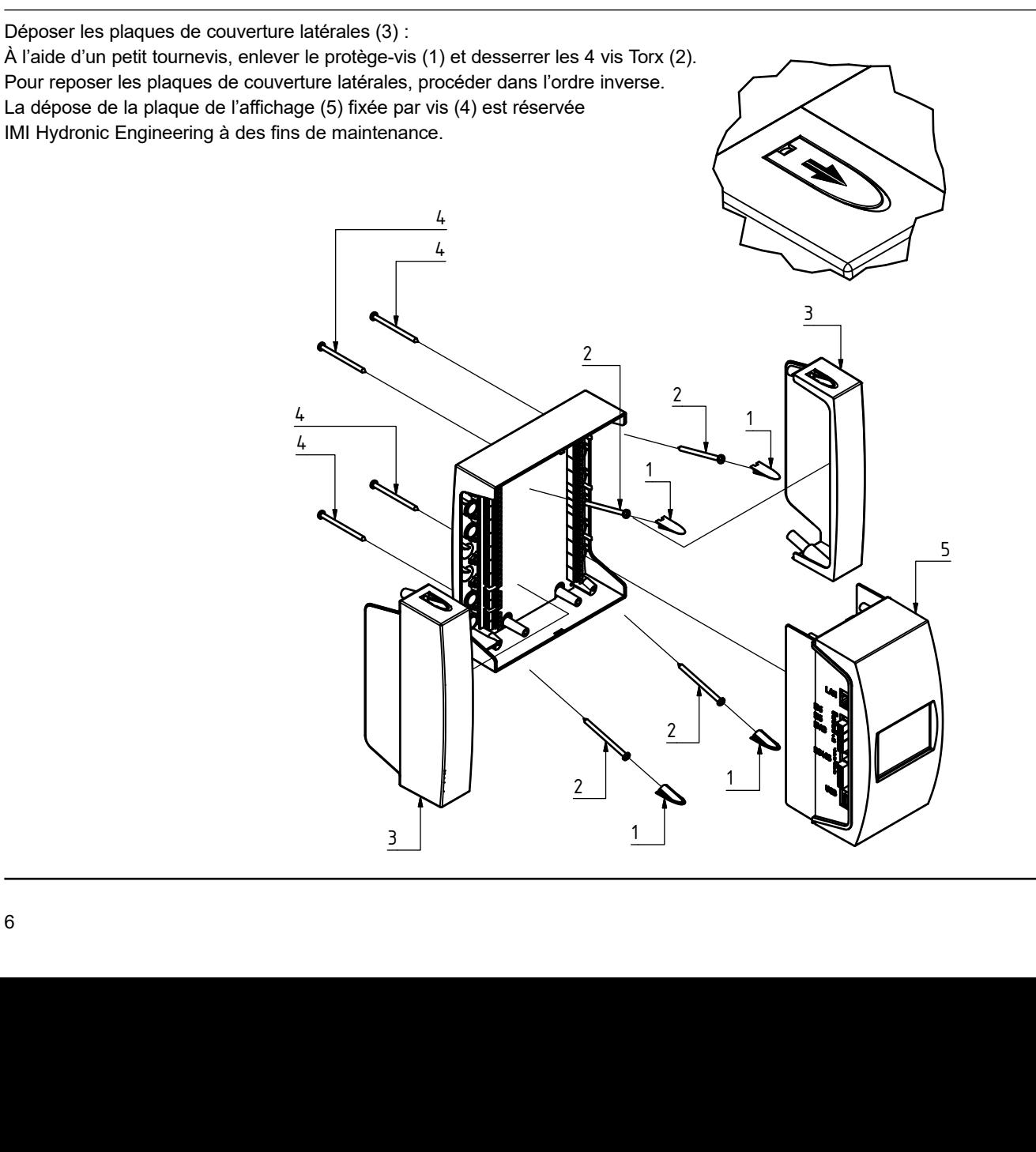

#### <span id="page-6-0"></span>**Connexions des signaux**

Les connexions USB, Ethernet et RS 485 permettent l'échange de données entre différentes BrainCube ou entre une BrainCube et des appareils externes.

Le câblage et le paramétrage des interfaces ainsi que la preuve du bon fonctionnement (par exemple avec le système de GTB connecté) ne sont pas inclus dans la livraison de IMI Hydronic Engineering et ne font pas partie des prestations standards du service clients de IMI Hydronic Engineering.

#### **Connexion RS 485**

La liaison entre les ports RS 485 doit se faire au moyen d'un câble blindé à paire torsadée avec des conducteurs de section ≥ 0,5 mm². La distance maximale autorisée est de 1000 m.

Un cavalier se trouve juste en dessous des ports RS 485. Les bornes de l'interface RS485 sont marquées A, B, S et A', B', S. A et A' sont pontées. B et B' sont pontées. S est la

connexion pour le blindage.

A est configurée comme : entrée de récepteur non inverseuse et sortie de pilote non inverseuse. En d'autres termes :  $Va - Vb > 0.2V = "1" = " + " = "non-inverse".$ B est configurée comme : entrée de récepteur inverseuse et sortie de pilote inverseuse. En d'autres termes : Va - Vb < -0,2V = "0" = " - " = "inversé".

Sur chaque appareil en bout de chaîne (le premier et le dernier), le cavalier doit être mis en position ON. Sur les appareils intermédiaires, le cavalier doit être en position OFF ou retiré.

Le blindage du câble à paire torsadée doit être connecté à une extrémité seulement.

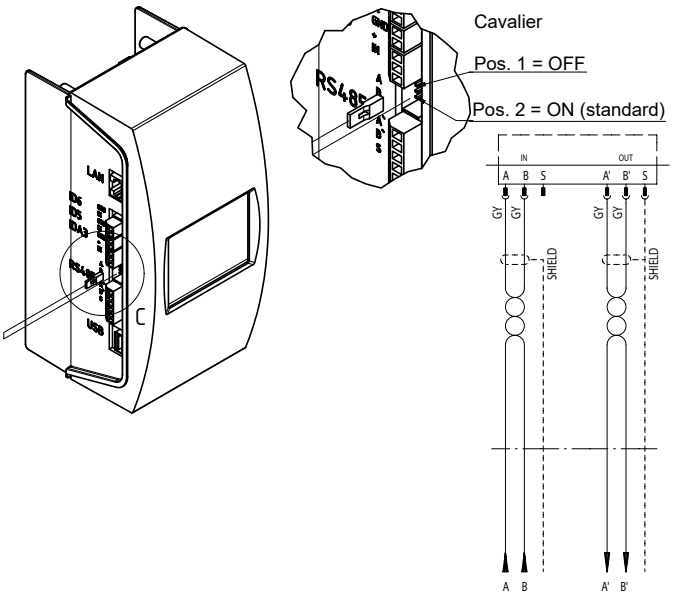

#### **Connexions Ethernet et USB**

Das Urheberrecht für diese Zeichnung steht der Firma TA HYDRONICS Switzerland AG, Füllinsdorf, zu. Ohne ihre schriftliche Genehmigung darf diese Zeichnung weder kopiert noch dritten Personen zugänglich gemacht werden.

Au coin supérieur côté droit (vu de dos) se trouve une ouverture rectangulaire. Introduisez le câble Ethernet dans cette ouverture, par l'arrière. Faites passer le câble, enrobez le câble de la mousse isolante, puis introduisez la mousse dans l'ouverture rectangulaire afin d'assurer l'étanchéité. Répétez cette procédure avec le câble USB et l'ouverture au coin inférieur côté droit (vu de dos). Utilisez des connecteurs RJ45 inclinés à 90° pour éviter que le câble Ethernet ne soit trop plié dans le petit compartiment de connexion. s<br>|<br>|-<br>| Did<br>| C w.tahydronics.com Art. Nr. Art. Nr. Art. Nr. Art. Nr. Art. Nr. Art. Nr. Art. Nr. Art. Nr. Art. Nr. Art. Nr. Ar ble Ethernet

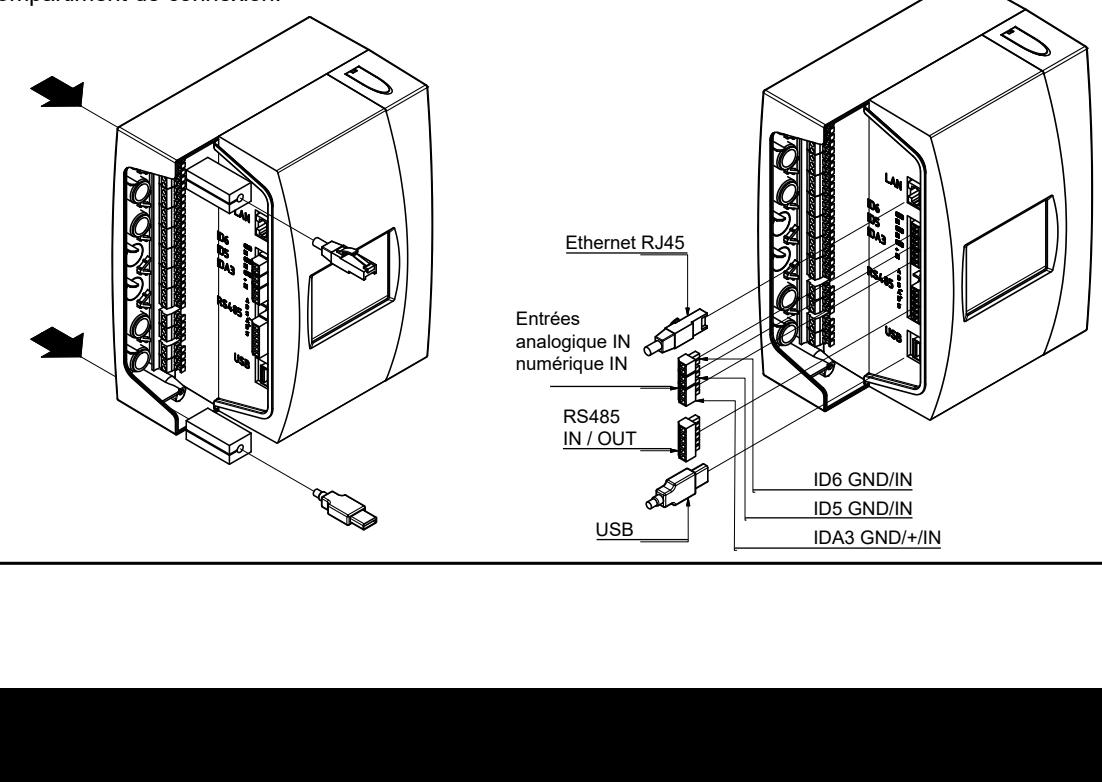

# <span id="page-7-0"></span>**Connexions électriques et signaux**

#### **Sorties numériques – Paramétrage**

Ces sorties sans potentiel permettent :

- 1. La transmission de messages à des appareils tels que des systèmes de gestion technique
- de bâtiment (GTB) ou dispositifs d'alerte ;

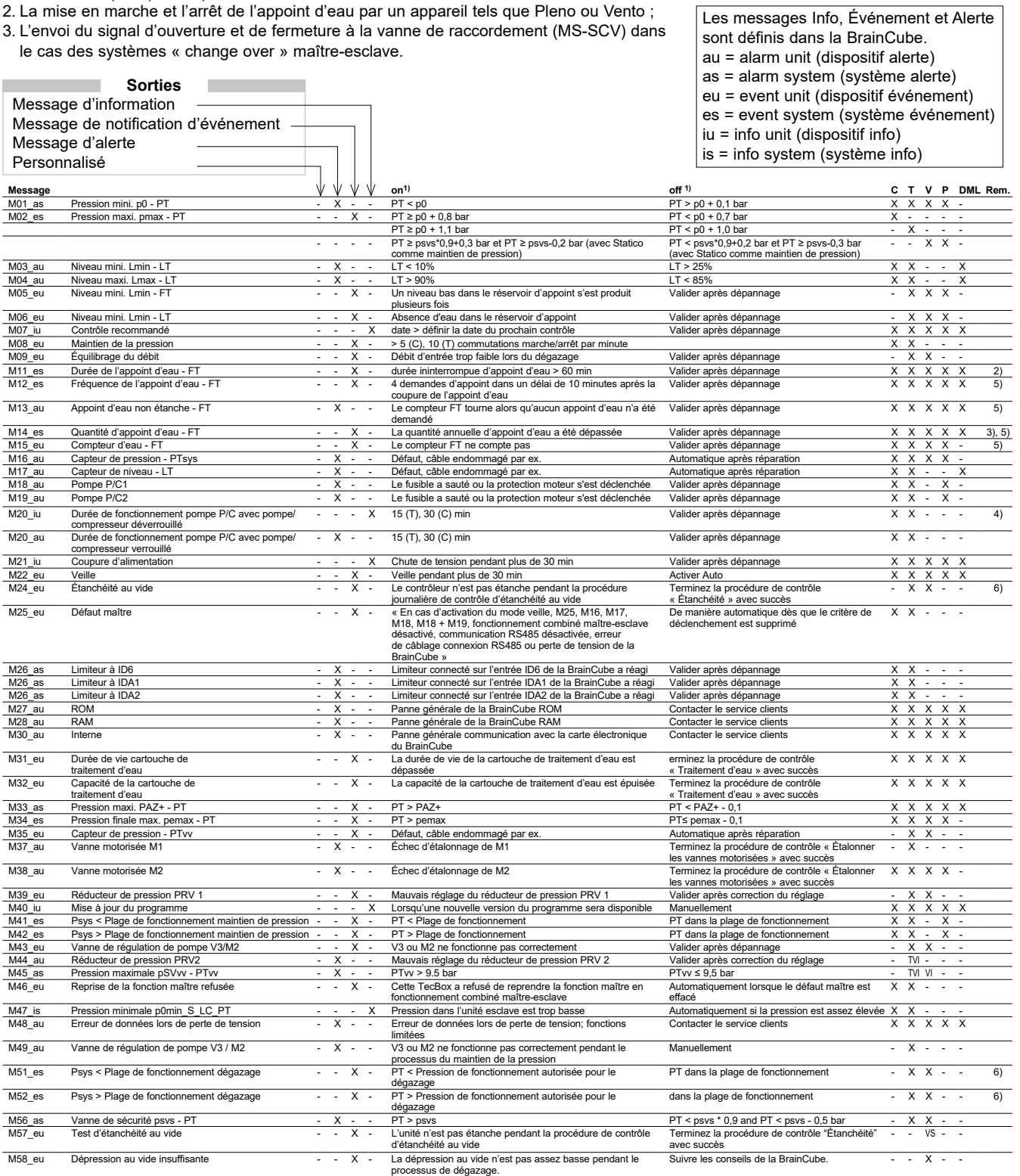

M61 es Pression maxi pmax, S LC dépassée – PT - - X - PT > pression autorisée pour fonctionnement LC maître-esclave PT dans la plage de travail autorisée X X

1) Valeurs pour le réglage d'usine

2) Le point d'arrêt de l'appoint d'eau (LT = 30%) n'a pas été atteint au bout de 60 min de marche.<br>3) Suivant la valeur calculée par la BrainCube. 3) Suivant la valeur calculée par la BrainCube.

- La pression finale pe n'a pas été atteinte au bout de 30 min de marche
- 5) Pertinent seulement si l'appoint d'eau est actif<br>6) Ne concerne que les TecBoxes avec la fonction

Ne concerne que les TecBoxes avec la fonction de dégazage

# <span id="page-8-0"></span>**Exploitation - Fonctions - explication des symboles fr**

#### **Fonctions - explication des symboles**

L'affichage d'accueil suivant apparaît sur l'écran 3.5" TFT LCD.

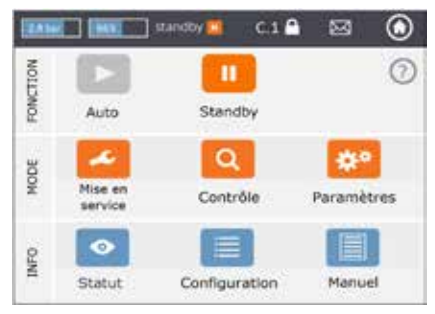

L'effleurement est possible avec les écrans présentant une barre de défilement.

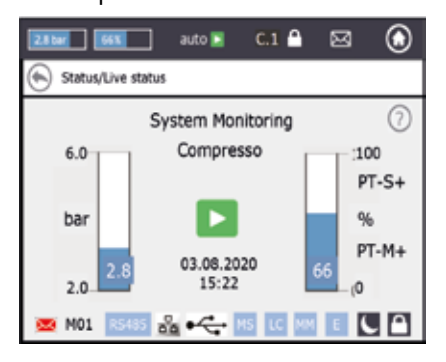

La rangée supérieure de l'écran est immuable quel que soit le menu ouvert. Elle fournit des informations factuelles et un accès rapide à l'aide, aux états et aux fonctions des menus ainsi qu'à la liste des messages.

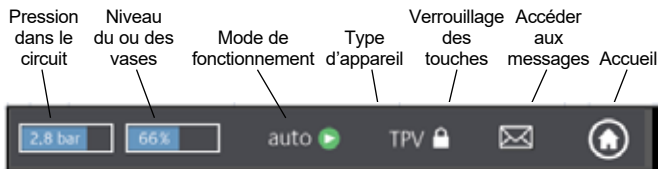

Touchez les boutons ou petits écrans contenant des valeurs pour aller directement aux menus d'aide comme il est indiqué sous la rangée supérieure.

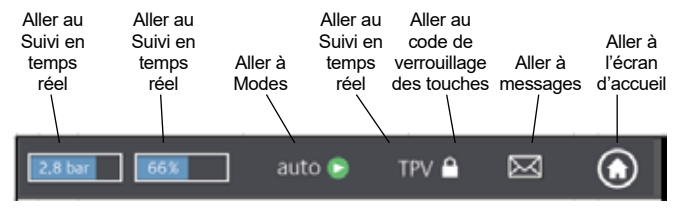

Suivant le type d'appareil, certains éléments mentionnés dans ce guide ne sont pas disponibles. Les éléments disponibles pour votre appareil apparaissent dans les fenêtres de la BrainCube Connect.

 Si le symbole de disquette apparaît en haut de l'écran, le processus de mémorisation est en cours. En cas de coupure de courant pendant le même temps, les dernières modifications ne sont pas mémorisées. Le symbole de la disquette apparaît au même endroit que le symbole de verrouillage des touches.

la fonction correspondante est cochée, activée ou disponible

*Auto :* fonctionnement automatique de la commande

*Standby :* si l'appareil a été installé mais pas encore mis en service *Mise en service :* saisie de tous les paramètres nécessaires à la mise en service

*Contrôle :* permet le contrôle de tous les composants et fonctions « actifs » de l'appareil

*Paramètres :* permet de modifier les valeurs des paramètres saisis *Etat :* accès à des données en temps réel, à des tableaux de bord et à des messages

*Configuration :* vue d'ensemble de toutes les valeurs calculées en fonction des données saisies

*Manuel :* Le quide d'installation et d'utilisation s'affiche à l'écran

- La connexion avec le serveur web d'IMI via ठांठ Ethernet est active
- <sup>●←</sup>→ Périphérique USB branché

 Abréviations diverses qui s'affichent en cas de besoin ou d'activité:

- RS485 : lorsque le RS485 est activé
	- MS : La fonction maître-esclave est active
	- LC : Régulation du niveau (pour fonctionnement MS)
	- PC : Régulation de la pression (pour fonctionnement MS)
	- **LLC MM : Régulation du niveau avec réglage max. (pour** fonctionnement MS)
		- E : Expulsion de gaz détectée lors du fonctionnement Eco-auto H : L'unité est en mode vacances (par ex. pas de dégazage pendant cette période)
- PT-S +/- Pression esclave trop élevée/faible (pour fonctionnement MS)

 $\epsilon$ 

 $\left( \leftarrow$ 

- PT-M +/- Pression maître trop élevée/faible (pour fonctionnement MS)
- PT-IO fonctionnement isolé (pour fonctionnement MS)
- ECO-LC Régulation du niveau pendant plage horaire ECO-LC
- LC-exV Régulation du niveau d'eau entre les vases d'expansion Transfero via la vanne MS-SCV
	- présente un texte d'aide détaillé
		- retour à l'écran précédent ou à la rangée précédente
	- signale qu'il y a un message et indique son importance par un code de couleur
		- *Enveloppe rouge* = message d'alerte : action immédiate requise. Une fonctionnalité vitale de la commande ou du système connecté est défaillante.
		- *Enveloppe orange* = message d'événement. Une fonction défectueuse ou un état qui n'affecte pas le fonctionnement de base. Vérifier la commande ou l'installation.
		- *Enveloppe verte* = message d'information : une information utile est disponible

Verrouillage des touches = activé

- Verrouillage des touches = désactivé
- l'appareil est en mode « repos nocturne » (la fonction de dégazage est désactivée dans ce mode, notamment)

### <span id="page-9-0"></span>**fr Utilisation - Paramétrage**

#### **Paramétrage**

Hst – Hauteur statique C'est l'utilisateur qui définit la hauteur statique. dp\_(p0-pst) - Marge de sécurité Si vous voulez faire fonctionner le maintien de pression à une pression donnée pman, vous pouvez régler la marge de sécurité comme suit : Pour Compresso : dp  $(p0-pst) = (pman - 0,7)$  bar - Hst/10

Pour Transfero : dp  $(p0-pst)$  = (pman - 0,8) bar - Hst/10

#### *Exemple*:

Hauteur statique effective  $\therefore$  Hst = 21 m Pression donnée : pman = 3,5 bar Marge de sécurité à définir  $\therefore$  Hst = 28 m Pour Compresso : dp (p0-pst) =  $(3,5 - 0,7)$  bar - 21/10 = 0,7 bar Pour Transfero : dp\_(p0-pst) = (3,5 - 0,8) bar - 21/10 = 0,6 bar

TAZ – Température d'arrêt du système. Le dispositif de sécurité TAZ est généralement installé sur le générateur de chaleur.

psvs – Pression d'ouverture de la soupape de sûreté. Ce dispositif est généralement installé sur le générateur de chaleur.

Si le générateur de chaleur est de h (m) inférieur à la valeur du maintien de la pression, alors le paramètre psvs de la BrainCube est : psvs – h/10. S'il est supérieur : psvs + h/10.

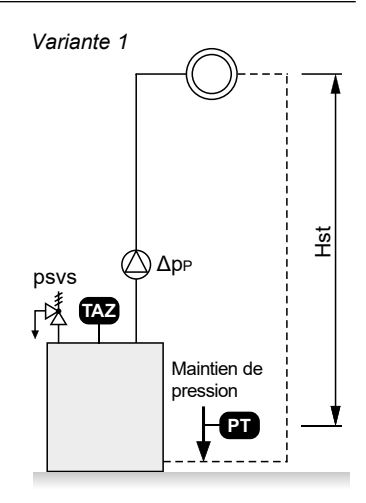

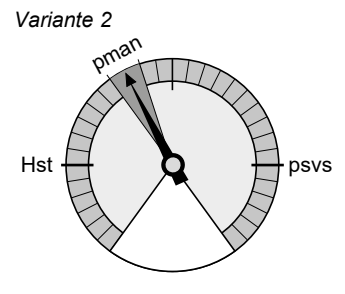

#### **Calculs et affichage de la BrainCube1)**

Pression min.

 $p0 = Hst/10 + pv (TAZ) + dp (p0-pst)^{2}$ 

Si le maintien de pression est raccordé côté aspiration.

 $p0 = Hst/10 + pv$  (TAZ) + dp\_(p0-pst) <sup>2)</sup> +  $\Delta$ pp Si le maintien de pression est raccordé côté refoulement, ajouter la pression différentielle Δpp du/des circulateur(s).

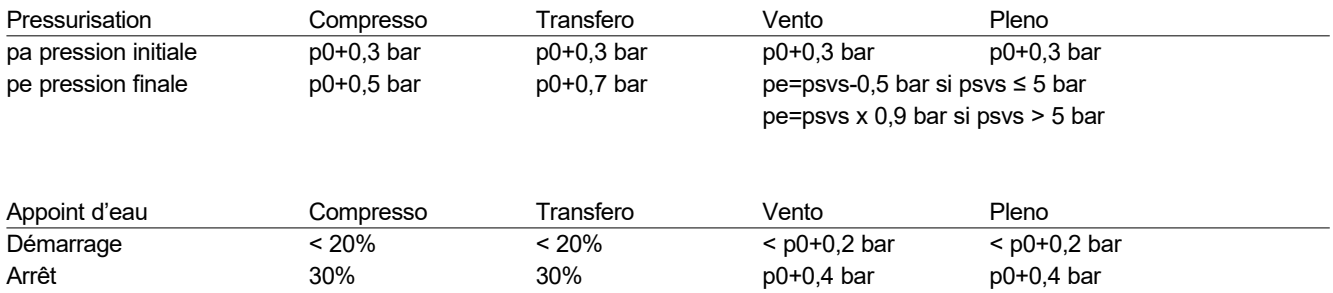

1) Valeurs pour le réglage d'usine

2) Marge de sécurité ; réglage d'usine 0,2 bar (correspond à la recommandation selon EN 12828) ; peut être modifié dans la BrainCube au niveau client si nécessaire (SWKI HE-301 exige ici 0,3 bar).

# <span id="page-10-0"></span>**Utilisation**

#### **Première mise sous tension**

Lors de la première mise en marche de la commande, vous serez guidé étape par étape dans la section Bienvenue. Sélectionnez une langue, entrez la date, l'heure et le changement d'heure hiver-été. Lisez et acceptez les consignes de sécurité. Le tutoriel explique en quelques tableaux comment faire fonctionner la BrainCube Connect. Cette section s'achèvera par un récapitulatif des paramètres et une invitation à commencer la mise en service proprement dit. Vous pourrez toujours modifier les valeurs des paramètres ultérieurement dans le sous-menu « Paramètres » dans « MODE »

#### <span id="page-11-0"></span>**La zone MODE comporte trois menus :**

Mise en service = entrée de tous les paramètres nécessaires à la mise en service de l'appareil Contrôle = possibilité de vérifier si un composant fonctionne correctement Paramètres = modifier la valeur d'un paramètre

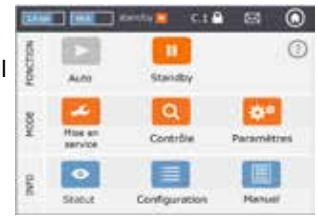

### *MODE – Mise en service* **C T V P DML***Procédure de mise en service*

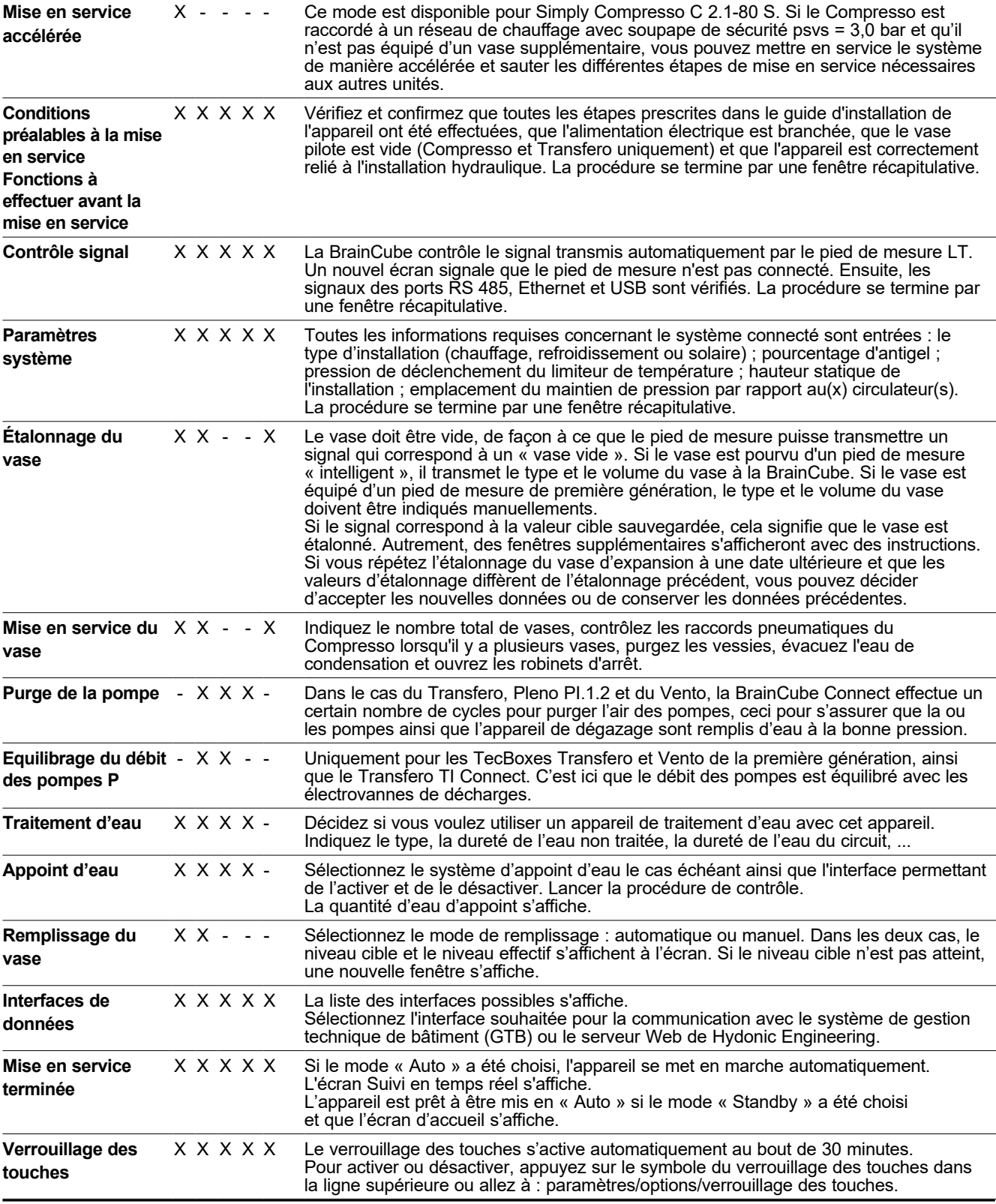

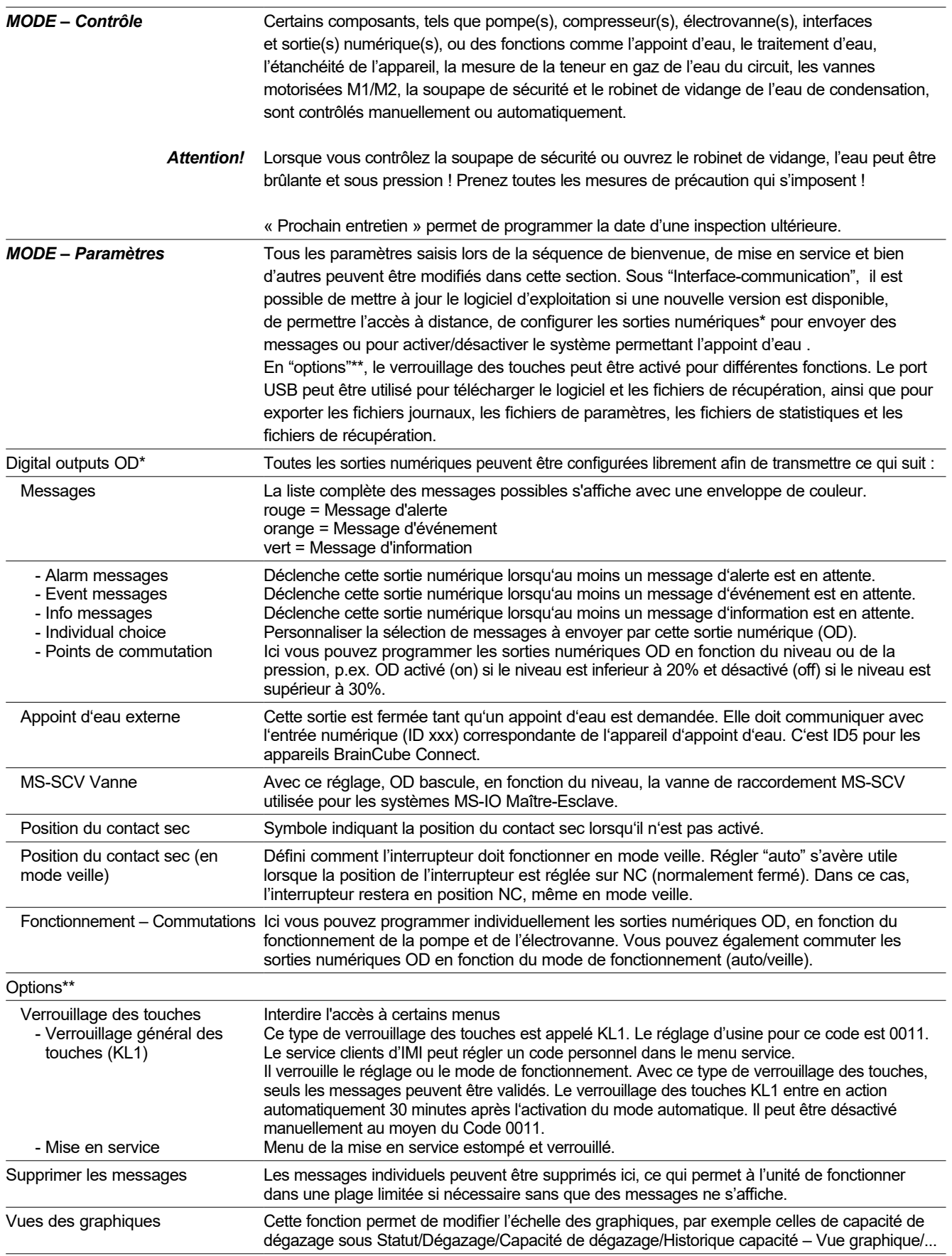

# <span id="page-13-0"></span>**fr Utilisation - INFO**

#### **La zone INFO comporte deux menus :**

Statut = affiche l'état des valeurs actuelles Configuration = vue d'ensemble des points de commutation calculés sur la base des paramètres entrés dans Mode/Mise en service ou Mode/Paramétrage Manual = affiche le manuel d'installation et d'utilisation

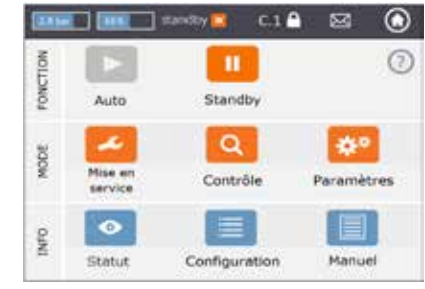

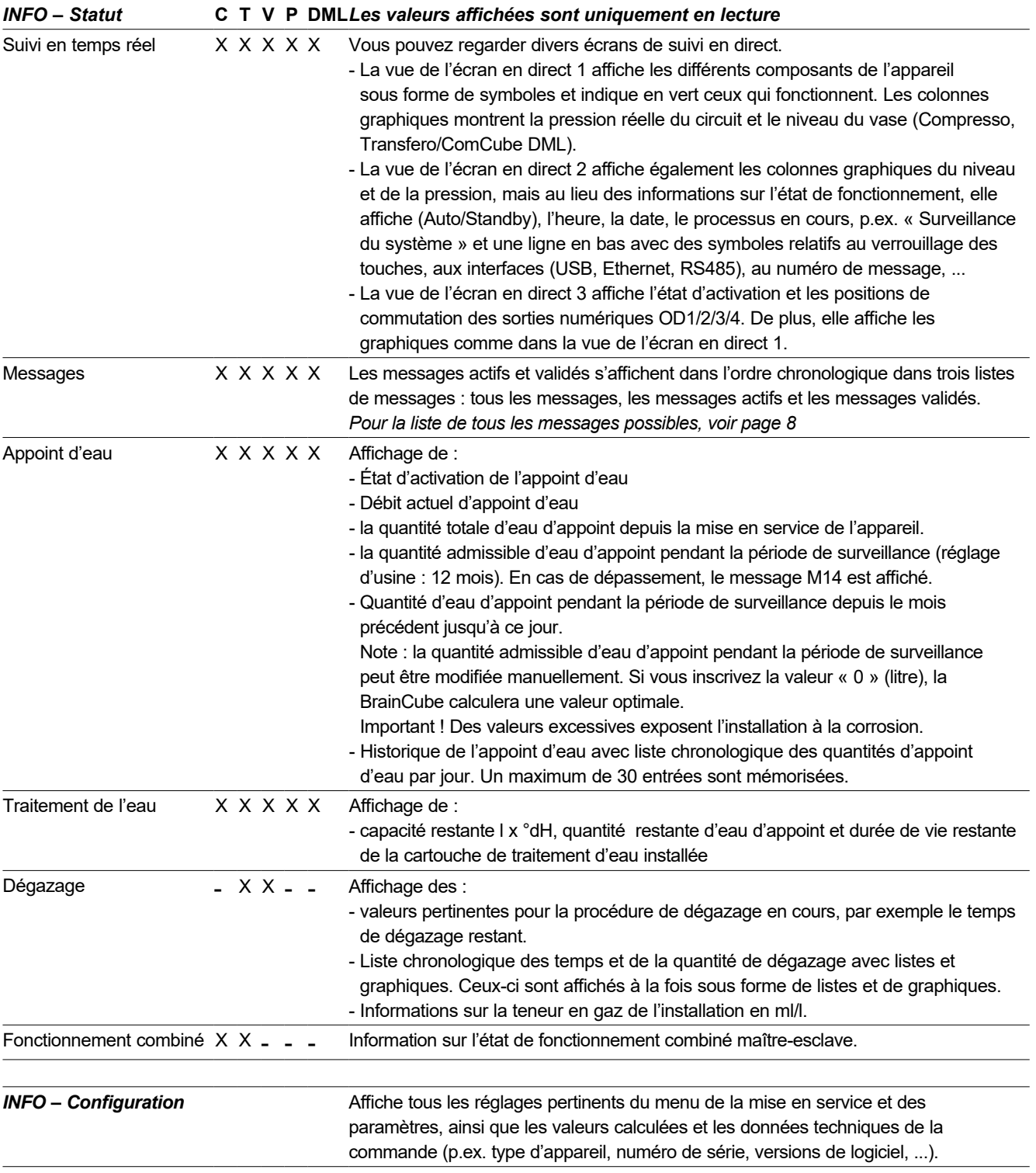

<span id="page-14-0"></span>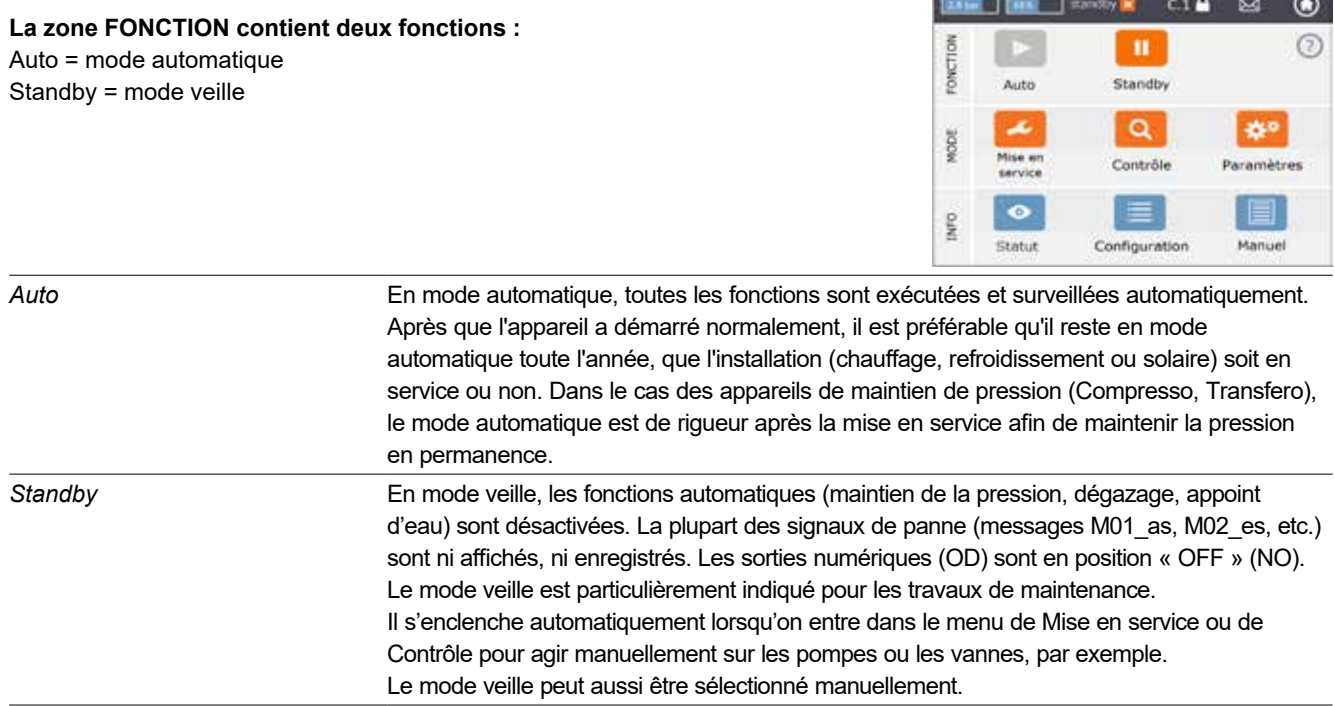

**SOF** 

Remarque : Si un appareil reste plus de 30 minutes en veille, un message M22 s'affiche.

Attention: Pour les réseaux avec maintiens de pression maître-esclave : Notez que les unités esclaves ou les systèmes liés au maître peuvent prendre le relais de la fonction maître et réagir de manière indépendante lorsque la Tecbox maître est en mode veille.

**SOFTWARE** 

### <span id="page-15-0"></span>**fr Utilisation - Appoint d'eau**

#### **Appoint d'eau**

Tous les BrainCubes ont le logiciel nécessaire pour activer/désactiver et gérer les appareils d'appoint d'eau. La quantité d'eau d'appoint est mesurée par un compteur d'eau à impulsion FT.

La mesure de la quantité, de la durée et de la fréquence de l'appoint assure la surveillance de pression selon la norme EN 12828. Cette surveillance correspond à la caractéristique de qualité Fillsafe. L'appoint d'eau est verrouillé (réglage d'usine) dès qu'un des critères d'appoint d'eau (temps, fréquence, quantité) a été activé. Cependant, l'utilisateur peut, à sa discrétion et sous sa propre responsabilité, désactiver lui-même le verrouillage automatique ainsi que chaque critère d'appoint d'eau Fillsafe. Cependant, ce dernier n'est toutefois conseillé que s'il est clairement établi qu'un éventuel état de fonctionnement d'urgence ne peut être maintenu.

La réserve d'eau dans le vase pilote des appareils de maintien de pression est surveillée par le pied de mesure LT. Si le niveau tombe en dessous de 20 %, de l'eau est ajoutée à hauteur de 30 % maximum (préréglage d'usine).

**Attention**: du fait que les appareils d'appoint ajoutent de l'eau, la proportion eau-antigel sera affectée dans les installations hydrauliques qui contiennent de l'antigel.

#### **Contrôle de l'appoint d'eau**

Pour activer et contrôler l'appoint d'eau, suivez les étapes des instructions sous MODE – Mise en service – Appoint d'eau / MODE - Contrôle - Appoint d'eau.

Compresso (hors Simply Compresso) + Appoint d'eau avec Pleno P : Branchez l'électrovanne et le compteur d'eau à impulsion FT des Pleno P directement à la BrainCube (voir le schéma électrique)

Transfero, Vento, Simply Compresso SWM + Appoint d'eau avec Pleno P BA4R ou Pleno P AB5(R). Sur le Transfero, Vento et Simply Compresso SWM l'électrovanne et le compteur d'eau à impulsion pour l'appoint sont existants et reliés à la BrainCube. Effectuer le raccordement hydraulique du système d'appoint d'eau.

Appoint d'eau avec Compresso, Transfero, Vento comme émetteur, et Pleno PI/PIX, Pleno PI1.2, Vento, autre comme récepteur :

Connectez une des sorties numériques (OD) de l'appareil émetteur à l'entrée numérique correspondante de l'appareil d'appoint d'eau (récepteur du signal) pour piloter l'appoint.

S'il n'y a aucune communication entre des maintiens de pression tels que le Compresso et le Transfero Connect avec une GTB utilisant le protocole MODBUS, il est possible de configurer la BrainCube Connect afin qu'elle utilise le protocole Pneumatex RS 485 pour communiquer avec un Pleno PI ou un Vento équipé d'une BrainCube de la première génération.

Le signal d'appoint d'eau peut aussi être obtenu par la connexion RS485. Pour la communication entre la BrainCube Connect et la BrainCube de première génération, utilisez le protocole « Pneumatex » et non le protocole MODBUS. N'utilisez pas le RS485 pour les signaux d'appoint d'eau en communication avec une GTB via RS485.

#### **Contrôle du traitement d'eau**

Pour activer/désactiver le contrôle du traitement d'eau, suivez les instructions dans MODE/Mise ne service/Traitement d'eau et MODE/Contrôle/Traitement d'eau. Là, vous pourrez aussi définir les paramètres pour le traitement d'eau : méthode, type d'appareil, capacité de la cartouche sélectionnée, dureté de l'eau brute et de l'eau du circuit. Là, vous pourrez aussi décider si vous voulez verrouiller l'appoint d'eau, au cas où la cartouche est saturée ou la durée de vie maximale est atteinte.

Suivez les conseils de la BrainCube sous MODE/Contrôle/Traitement d'eau pour réactiver la surveillance après le remplacement d'une cartouche épuisée.

#### <span id="page-16-0"></span>**Exigences générales pour fonctionnement combiné maître-esclave**

- il faut que la version du logiciel de chaque BrainCube soit la même
- la mise en service ne sera effectuée que par le service clients d'IMI Hydronic Engineering

### **Contexte et nécessité du fonctionnement combiné maître-esclave**

Lorsque plusieurs systèmes de maintien de pression sont utilisés dans une installation ou lorsque plusieurs installations sont partiellement ou définitivement reliées hydrauliquement, un fonctionnement combiné maître-esclave est toujours requis. Dans ces cas, les dispositifs de maintien de la pression doivent communiquer entre eux pour garder sous contrôle la pression de l'installation et le niveau dans les vases.

Motifs qui nécessitent plusieurs systèmes de maintien de pression :

- Augmentation de la sécurité de fonctionnement
- Meilleur comportement en charge partielle en répartissant la charge sur plusieurs systèmes de maintien de pression
- Espace insuffisant
- Systèmes collectifs de chauffage/refroidissement (systèmes change-over avec emetteurs communs)
- Fusion d'installations existantes pour former un réseau unique
- Fonctionnement autonome temporaire de sous-zones d'un réseau hydraulique (réseau de chauffage primaire avec découplage secondaire de sous-stations)

#### **Modes de fonctionnement maître-esclave**

Les modes de fonctionnement suivants sont possibles :

- **MS-PC** = maître-esclave avec régulation de la pression (PC = régulation de la pression) Plusieurs maintiens de pression en parallèle qui travaillent en cascade.
- **MS-PCR** = maître-esclave avec régulation de la pression avec redondance (PCR = régulation de la pression en redondance). Plusieurs maintiens de pression en parallèle, dont un au moins en totale redondance.
- **MS-LC** = maître-esclave avec régulation du niveau (LC = régulation du niveau) Au moins deux maintiens de pression sur la même installation mais dans des lieux différents.
- **MS-IO** = maître-esclave avec fonction isolé (IO = fonctionnement en réseau séparé) Au moins deux maintiens de pression indépendants dans des installations séparées qui peuvent être mises en liaison.

Les modes de fonctionnement maître-esclave peuvent être combinés entre eux

### <span id="page-17-0"></span>**fr Utilisation - fonctionnement combiné maître-esclave**

#### **Principe et limites d'application**

- Le maître dirige tandis que les esclaves suivent généralement les signaux émis par le maître.
- Les maîtres et les esclaves sont organisés en systèmes et en groupes. Les systèmes sont des circuits hydrauliques avec leur propre circulation. Les systèmes peuvent être séparés hydrauliquement ou reliés par des vannes (vannes de liaison MS-SCV, SCV = Vanne de liaison entre circuits). Chaque système comporte au moins un dispositif maître. Au total, jusqu'à 40 TecBoxes dans 16 systèmes peuvent être exploitées par le fonctionnement combiné maître-esclave d'IMI Pneumatex. Voici les systèmes et groupes possibles :
	- Système maître MS, systèmes esclaves SS1, SS2, SS3, ..., SS15.
	- Groupe maître MG
	- Maître autonome G0, esclave autonome G0
- En groupe, les esclaves suivent toujours le maître avec la même fonction, par exemple avec régulation de la pression PC.
- Divers types et familles de TecBoxes peuvent être exploités dans un fonctionnement combiné MS commun. Par exemple: Transfero TV.2, Compresso, C10.2 Compresso C10.1, Transfero TV.1, ...
- En cas de panne du maître en raison de l'un des messages de défaut suivants (M16, M17, M18, M18 + M19, M30, M37, veille, interruption de la communication RS485/Ethernet ou panne de courant), un esclave (ou un maître dans un système esclave) prend sa relève. Ou il peut la refuser et attendre sans contrôle de pression ou de niveau jusqu'à ce que le maître assigné ait rétabli son rôle de maître. Si un esclave (ou un maître dans un système esclave) a refusé d'assumer le rôle de maître, ce refus peut être annulé ultérieurement par la GTB via Modbus. De cette manière, les automatismes indésirables peuvent être évités et le contrôle reste entre les mains de l'opérateur.
- Si toutes les TecBoxes d'un système tombent en panne ou refusent de prendre le rôle de maître, il s'agit d'une erreur système. Dans ce cas, le système esclave connecté à ce système cherchera une nouvelle connexion (changement de connexion système). Il commence par le système maître et continue à chercher vers les numéros de systèmes esclaves croissants. Le nombre de changements de connexion système autorisés peut être défini. En cas de dépassement de ce nombre, le système esclave concerné peut "décider" (régleur) de prendre en charge ou de rejeter le rôle du système maître.
- Les signaux de pression minimum et maximum (M01 et M02) sont générés exclusivement par le maître.

#### **Communication en fonctionnement combiné maître-esclave**

- Le fonctionnement combiné maître-esclave peut être réalisé soit via l'interface RS485 avec le protocole Modbus RTU, soit via l'interface Ethernet avec le protocole multicast.
- L'interface RS485 permet de faire fonctionner un maximum de 40 unités dans un réseau maître-esclave. Chaque réseau RS485 ne peut comporter qu'un seul réseau maître-esclave.
- Dans un réseau Ethernet IP, plusieurs systèmes de réseau maître-esclave peuvent être contrôlés indépendamment les uns des autres via le protocole multicast. Ce contrôle s'effectue par l'intermédiaire des numéros de port multicast. Chaque système de réseau individuel peut contrôler jusqu'à 40 unités.

#### <span id="page-18-0"></span>**MS-PC Régulation de la pression – jusqu'à 40 systèmes de maintien de pression qui fonctionnent parallèlement en cascade**

#### **Usage**

Tous les systèmes de maintien de pression fonctionnent en parallèle pour assurer une puissance de 100%.

#### **Exploitation**

Le maintien de la pression est assuré aussi bien par le maître que par les esclaves. Les signaux de pression et de niveau (PT/ LT) sont envoyés par le RS485 ou Ethernet du maître aux esclaves. Un maximum de 40 TecBoxes peuvent donc être pilotées avec un seul vase pilote. Le maître et les esclaves fonctionnent dans la même plage de pression. Des points de commutation échelonnés peuvent être définis par le service clients. Il est également possible de régler individuellement ledélai de mise en marche des esclaves respectifs (réglage d'usine : 10 secondes). Cela permet de réaliser un comportement optimal en charge partielle. Les durées de fonctionnement des TecBoxes peuvent être comparées entre elles. Pour chaque TecBox, le temps de fonctionnement total de ses pompes est utilisé pour la gestion horaire. La TecBox ayant le temps de fonctionnement total le plus réduit enclenche toujours sans délai ses pompes ou ses vannes pour la fonction de maintien de pression. Toutes les autres TecBoxes s'enclenchent suivant la temporisation qui leur a été attribuée. Il est possible de régler individuellement si, pour une TecBox donnée, le temps de fonctionnement est ajusté ou non. De cette manière, il est possible de paramétrer qu'une ou plusieurs TecBoxes couvrent toujours la charge de base, tandis que d'autres ne couvrent que la charge de pointe et que d'autres encore ne fonctionnent que comme unités de réserve, ou que toutes les unités aient le même temps de fonctionnement total. Les « embouteillages » entre les systèmes en liaison sont évités grâce à une évaluation commune du signal de pression maître PT. En cas d'anomalie dans la mesure du niveau LT (M17), les esclaves signalent également une anomalie. Cependant, tant que le maître peut encore envoyer le signal de niveau via l'interface de données et que les esclaves le reçoivent, les esclaves continuent à fonctionner avec ce signal et maintiennent le fonctionnement. La plage de travail du maître et des esclaves doit être configurée à la même pression (Hst maître = Hst esclave). Le câble pour le pied de mesure LT doit être débranché s'il y a des esclaves qui fonctionnement en mode régulation de la pression PC (schéma électrique).

#### **Configuration**

Selon les besoins du client : par exemple, la puissance du système est répartie proportionnellement entre les TecBoxes et le volume d'expansion entre les vases d'expansion. Tous les vases doivent être de la même hauteur.

#### **Type de maintien de pression**

Tant le maintien de pression avec compresseurs (Compresso) que le maintien de pression avec pompes (Transfero) sont possibles pour ce mode de fonctionnement maître-esclave.

Le fonctionnement mixte des Compresso et des Transfero n'est pas possible.

#### **Raccordement hydraulique**

Nous recommandons de les raccorder à une conduite d'expansion commune et de dimension suffisante pour la puissance de l'installation.

Avec les Compresso, tous les vases d'expansion doivent être reliés les uns aux autres côté air.

Côté eau, les vases d'expansion du Compresso doivent être raccordés symétriquement à un tuyau d'expansion commun.

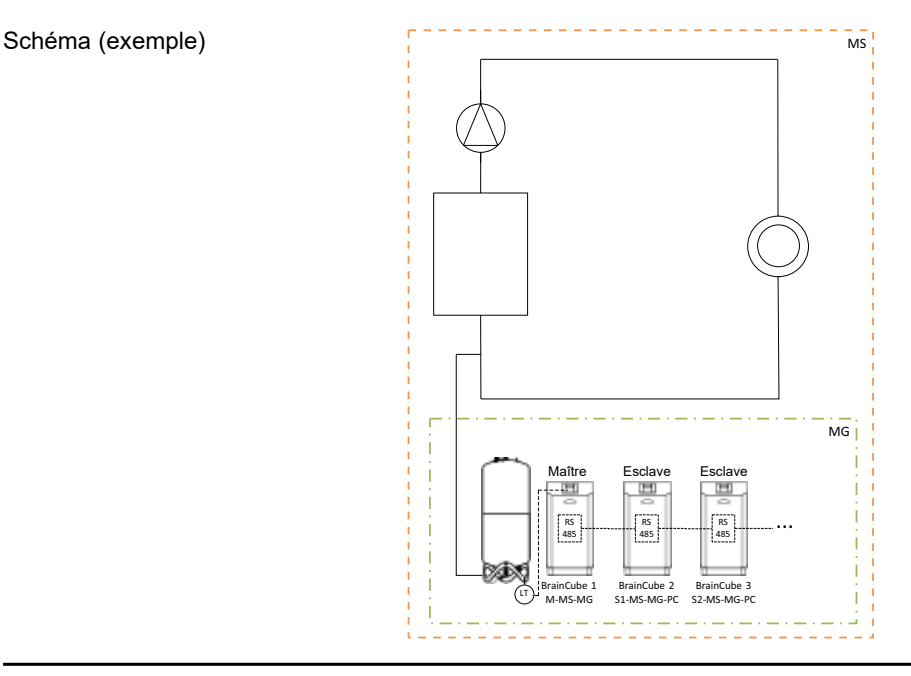

#### <span id="page-19-0"></span>**MS-PCR Régulation de la pression avec redondance - jusqu'à 40 systèmes de maintien de pression qui fonctionnent parallèlement en cascade avec une redondance de 100%**

#### **Usage**

Fonctionnement en parallèle pour assurer une puissance disponible de 100%. Par ailleurs, la puissance de réserve est de 100% ou plus. Au besoin, la réserve peut être activée automatiquement afin de porter la puissance disponible à 200 % ou plus. La puissance de sécurité est portée à 100 % ou plus.

#### **Exploitation**

Le maintien de la pression est assuré aussi bien par le maître que par les esclaves. Les signaux de pression PT sont envoyés par le RS 485 du maître à l'esclave. Le maître et les esclaves fonctionnent dans la même plage de pression. Des points de commutation échelonnés peuvent être définis par le service client. Il est également possible de régler individuellement le délai de mise en marche des esclaves respectifs (réglage d'usine: 10 secondes). Cela permet de réaliser un comportement optimal en charge partielle. Les durées de fonctionnement des TecBoxes peuvent être comparées entre elles. Pour chaque TecBox, le temps de fonctionnement total de ses pompes est utilisé pour la gestion horaire. La TecBox ayant le temps de fonctionnement total le plus réduit enclenche toujours sans délai ses pompes ou ses vannes pour la fonction de maintien de pression. Toutes les autres TecBoxes s'enclenchent suivant la temporisation qui leur a été attribuée. Il est possible de régler individuellement si, pour une TecBox donnée, le temps de fonctionnement est ajusté ou non. De cette manière, il est possible de paramétrer qu'une ou plusieurs TecBoxes couvrent toujours la charge de base, tandis que d'autres ne couvrent que la charge de pointe et que d'autres encore ne fonctionnent que comme unités de réserve, ou que toutes les unités aient le même temps de fonctionnement total.

Les « embouteillages » entre les systèmes en liaison sont évités grâce à une évaluation commune du signal de pression maître PT.

Au moins un esclave a son propre vase pilote avec mesure du niveau LT. Contrairement au fonctionnement MS-PC, cela signifie que même en cas de dysfonctionnement de la mesure du niveau LT (M17) ou si l'alimentation est défectueuse dans le maître, le poste défini comme esclave en mode MS-PCR peut assurer le maintien de la pression à 100% (100% de redondance en puissance et composants). La plage de travail du maître et des esclaves doit être configurée à la même pression (Hst Maître = Hst Esclave).

#### **Configuration**

Selon les exigences du client : par exemple 2 TecBoxes avec une redondance de 100% en termes de puissance et composants des TecBoxes. Une TecBox comme maître et une TecBox comme esclave sont configurées pour assurer 100% de la puissance totale. Deux vases d'expansion avec un pied de mesure LT chacun pour communiquer à la TecBox 1 et à la TecBox 2. Le volume d'expansion total est divisé proportionnellement entre les vases (pas de redondance pour le volume d'expansion).

#### **Type de maintien de pression**

Tant le maintien de pression avec compresseurs (Compresso) que le maintien de pression avec pompes (Transfero) sont possibles pour ce mode de fonctionnement maître-esclave.

Le fonctionnement mixte des Compresso et des Transfero n'est pas possible.

#### **Raccordement hydraulique**

Nous recommandons de les raccorder à une conduite d'expansion commune et de dimension suffisante pour la puissance de l'installation. Avec les Compresso, tous vases d'expansion doivent être reliés les uns aux autres côté air. Côté eau, les vases d'expansion du Compresso doivent être raccordés symétriquement à un tuyau d'expansion commun.

 $20$ 

# **Utilisation - fonctionnement combiné maître-esclave**

Schéma (exemple : Compresso et 100% de redondance) Schéma (exemple : Compresso et > 100% de redondance)

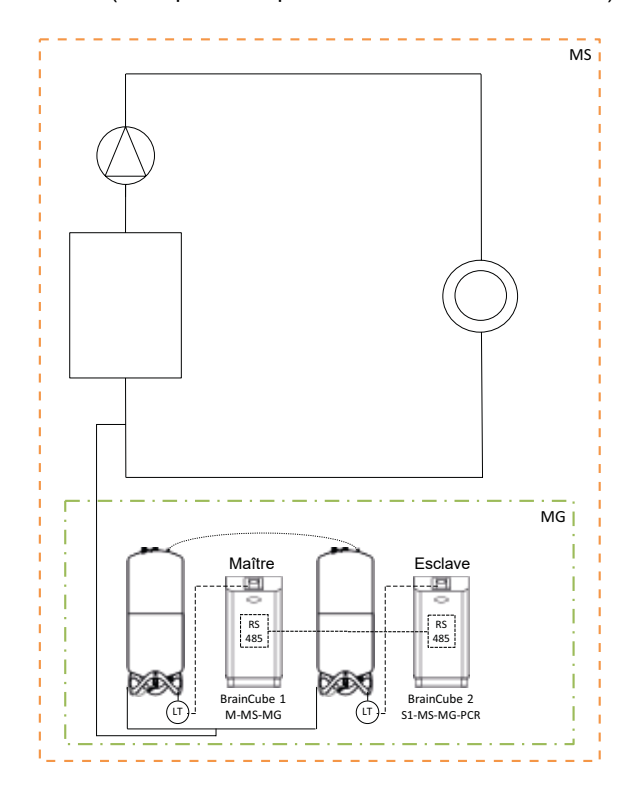

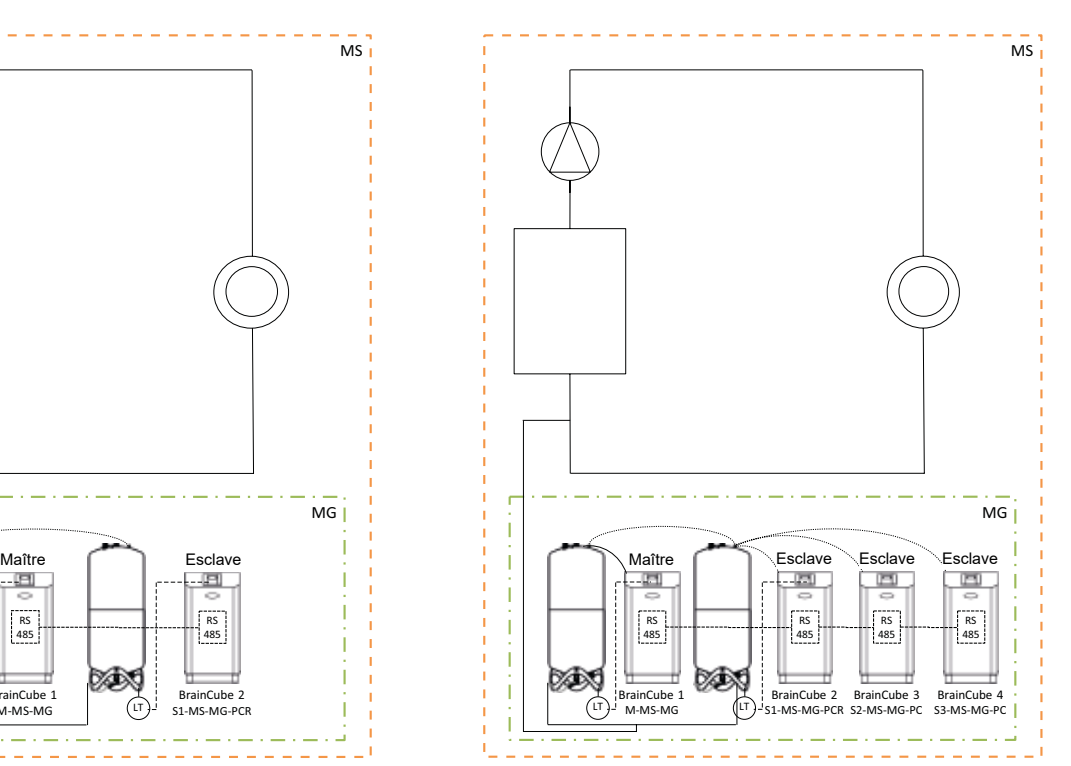

**fr**

### <span id="page-21-0"></span>**fr Utilisation - fonctionnement combiné maître-esclave**

#### **MS-LC Régulation du niveau**

#### **Usage**

- Espace insuffisant pour l'extension des installations existantes.
- Attribution du volume d'expansion requis aux vases d'expansion à différents points dans l'installation.
- Augmenter la sécurité d'expansion.
- Vases d'expansion supplémentaires à différents points dans le système comme réserve de volume.

#### **Exploitation**

Le maître ou le groupe maître désigné assure à lui seul le maintien de la pression. Les esclaves situés aux autres points de raccordement du circuit sont sollicités uniquement pour compenser le volume si l'écart de niveau est de plus de 8% (réglage d'usine) par rapport au vase pilote du maître. Les esclaves sont contrôlés de manière à ce que leurs propres limites de pression et la plage de pression autorisée du maître ne soient jamais dépassées (le maintien de la pression du maître a la priorité sur la régulation du niveau). Si les esclaves ont deux pompes/compresseurs, ceux-ci fonctionnent en alternance en fonction du temps de marche et non pas simultanément (réglage d'usine). Le fonctionnement MS-LC ne sert pas à augmenter la puissance !

#### **Configuration**

Selon les exigences du client, la TecBox maître ou le groupe maître peut fournir au moins 100% de la puissance. Les TecBoxes esclaves fournissent chacune au moins 25% de la puissance. Le volume nominal requis peut être réparti entre les vases maître et esclave. Les TecBoxes et les vases peuvent être de tailles différentes. Dans tous les cas, prévoir les vases d'expansion du groupe maître pour au moins 50% et les vases d'expansion des TecBoxes esclaves pour au moins 25% du volume nominal requis.

#### **Type de maintien de pression**

Pour ce mode de fonctionnement maître-esclave, seul le maintien de pression avec pompes (Transfero) est recommandé. Dans le cas de maintien de pression avec compresseurs (Compresso), il se pose le problème des déplacements de volume non désirés et constants dus aux changements de charge des pompes de circulation, surtout dans les circuits de grande taille et largement ramifiés.

Le fonctionnement mixte des Compresso et des Transfero est déconseillé.

#### **Raccordement hydraulique**

Différents points de raccordement sont possibles, par exemple maître au sous-sol, esclave en terrasse.

Schéma (Exemple A)

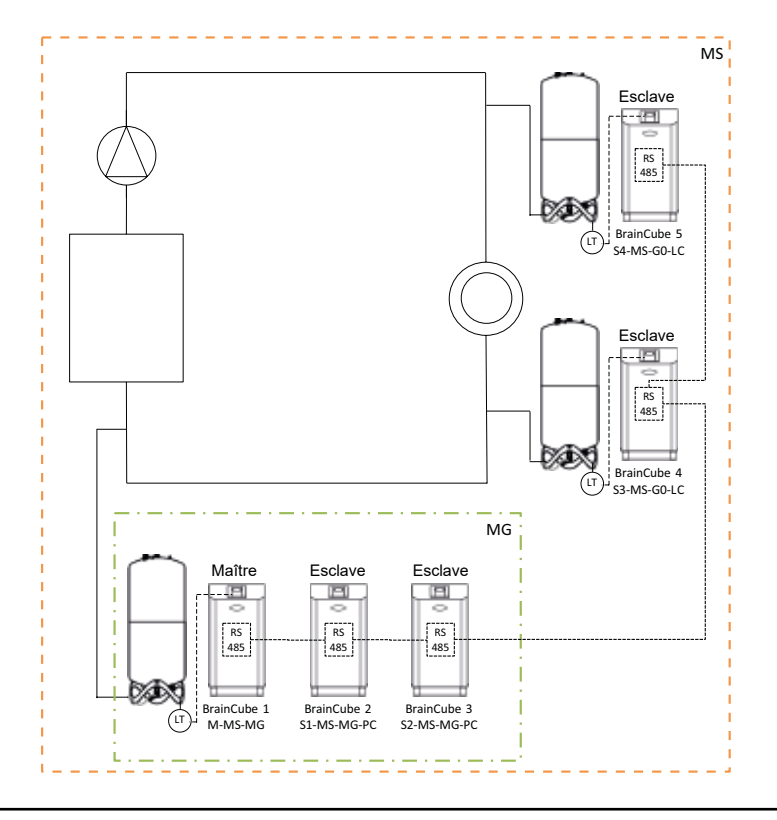

#### <span id="page-22-0"></span>**MS-IO Fonctionnement isolé**

#### **Usage**

Des systèmes qui peuvent être soit exploités séparément (IO = fonctionnement isolé), soit reliés entre eux, par exemple • Les systèmes combinés chauffage/refroidissement (système change-over).

- Fusion d'installations existantes pour former un réseau unique avec la possibilité d'exploiter parfois des zones individuelles de manière autonome.
- Augmenter la sécurité d'expansion.

#### **Exploitation**

Si les deux circuits sont isolés l'un de l'autre, par exemple par la fermeture d'une vanne motorisée, ceci doit être signalé à la TecBox maître du circuit esclave concerné via un contact sec sans potentiel sur l'entrée ID5. Cette commutation peut également être effectuée via Modbus TCP. Chaque TecBox maître ou groupe maître du système esclave concerné fonctionne alors indépendamment avec des fonctions complètes de maintien de la pression et ses points de commutation spécifiquement définis. Si les deux systèmes sont liés hydrauliquement, par exemple en ouvrant une vanne motorisée et via l'ouverture du contact sec sur ID5, cette TecBox maître ou ce groupe maître ne fonctionne que pour la compensation de volume (régulation du niveau). Les TecBoxes sont contrôlées de manière à ce que leurs propres limites de pression et la plage de pression autorisée du système en amont (par exemple le système maître) ne soient jamais dépassées (le maintien de la pression a la priorité sur la régulation du niveau).

La vanne motorisée peut être commandée soit par la GTB, soit automatiquement par les sorties numériques OD de l'unité maître dans le système esclave. La commande intervient au plus tard lorsque les vases d'expansion du système esclave risquent d'être trop remplis ou que le niveau devient trop bas. Cette fonction est appelée LCMM (Level Control Min Max, à savoir régulation du niveau par limites min-max).

Dans le mode de fonctionnement ECO-LC-IC (Economic Level Control Inter-Connection), la vanne motorisée est ouverte en plus pendant des plages horaires à définir librement et les niveaux des vases sont amenés au même pourcentage. Dans un circuit change-over, il est judicieux de le faire la nuit, car les températures des circuits de chauffage et de refroidissement sont alors stables, le générateur de chaleur et le groupe froid ne sont pas actifs et l'énergie thermique n'est donc pas gaspillée inutilement.

Dans un circuit change-over, la vanne motorisée peut aussi être intégrée entre les vases d'expansion sans pression en cas de maintien de pression avec pompes (Transfero). Cette solution permet de réaliser des circuits change-over avec différentes pressions de circuit, tout en équilibrant le contenu du vase au moment où cela s'avère le plus judicieux du point de vue énergétique.

#### **Comportement opérationnel en cas de défaillance du système**

Le comportement souhaité des systèmes et des TecBoxes dans les circuits peut être contrôlé avec les paramètres "Changement maxi de connexion système" et "Reprendre fonction M (maître)". Exemple :

Légende :

"(1)" signifie : Nombre maxi de changements de connexion (ici : 1)

"=>" signifie : "suit" ou "a une connexion système avec".

"(M)" signifie : "a repris le rôle de maître".

Configuration A:  $SS3(2)$  => MS <=  $SS1(0)$  <=  $SS2(1)$ 

Variante de résultat en cas de défaillance de MS : SS3 => SS1(M) <= SS2

Variante de résultat en cas de défaillance de MS+SS1 : SS3 => SS2(M)

Configuration B:  $SS3(1)$  => MS <=  $SS1(0)$  <=  $SS2(1)$ 

Variante de résultat en cas de défaillance de MS : SS3 => SS1(M) <= SS2

Variante de résultat en cas de défaillance de MS+SS1 : SS3(M), SS2(M)

#### **Configuration**

Selon les exigences du client : par exemple TecBoxes et vases dans des circuits change-over traditionnels à aménager de la même manière pour les deux systèmes et en fonction des performances du système ayant la plus grande charge calorifique et le plus grand volume d'expansion.

#### **Type de maintien de pression**

Pour ce mode de fonctionnement maître-esclave, le maintien de pression avec pompes (Transfero) est recommandé. Dans le cas de maintien de pression avec compresseurs (Compresso), il faut s'assurer que ceux-ci sont raccordés avec les mêmes valeurs de perte de charge dans les tuyaux d'expansion à proximité immédiate de la vanne motorisée et que les unités Compresso fonctionnent aux mêmes pressions du circuit. Ceci est important car dans un Compresso, les variations de pression côté eau ont un effet direct sur le contenu des vases.

#### **Raccordement hydraulique**

Chaque système obtient son propre maintien de pression (maître ou groupe maître).

Dans un circuit change-over, pour des raisons physiques, des volumes d'eau sont régulièrement transférés du circuit de refroidissement au circuit de chauffage via les émetteurs communs. Ces volumes sont faibles au cours de la journée et ne dépassent généralement pas le volume disponible dans les vases d'expansion. L'expérience montre cependant que des débits de fuite se produisent entre les deux circuits, qui peuvent s'écouler dans un sens ou dans l'autre en fonction de la différence de pression. De tels débits de fuite peuvent dépasser de plusieurs fois les déplacements naturels de volume. Si les débits de fuite sont tellement importants que le maintien de pression dans le système esclave nécessiterait de passer presque continuellement en mode LC/LCMM, il faut alors réaliser un raccordement hydraulique permanent entre les deux circuits, par exemple en ouvrant en permanence la vanne motorisée installée entre les circuits.

# **Utilisation - fonctionnement combiné maître-esclave fr**

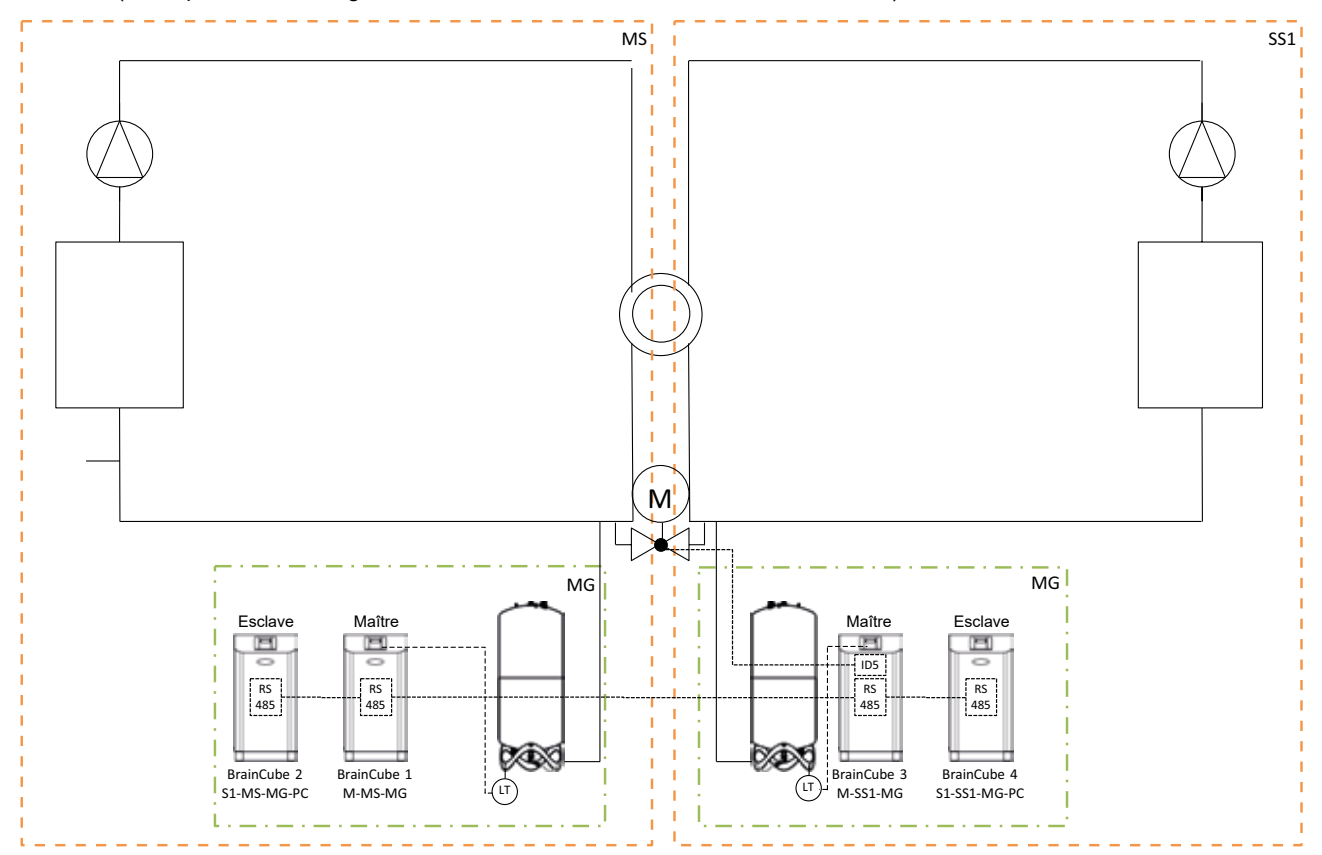

Schéma (Exemple circuit change-over MS-SS1 avec vanne motorisée côté circuit)

Schéma (Exemple circuit change-over MS-SS1 avec vanne motorisée entre les vases d'expansion Transfero)

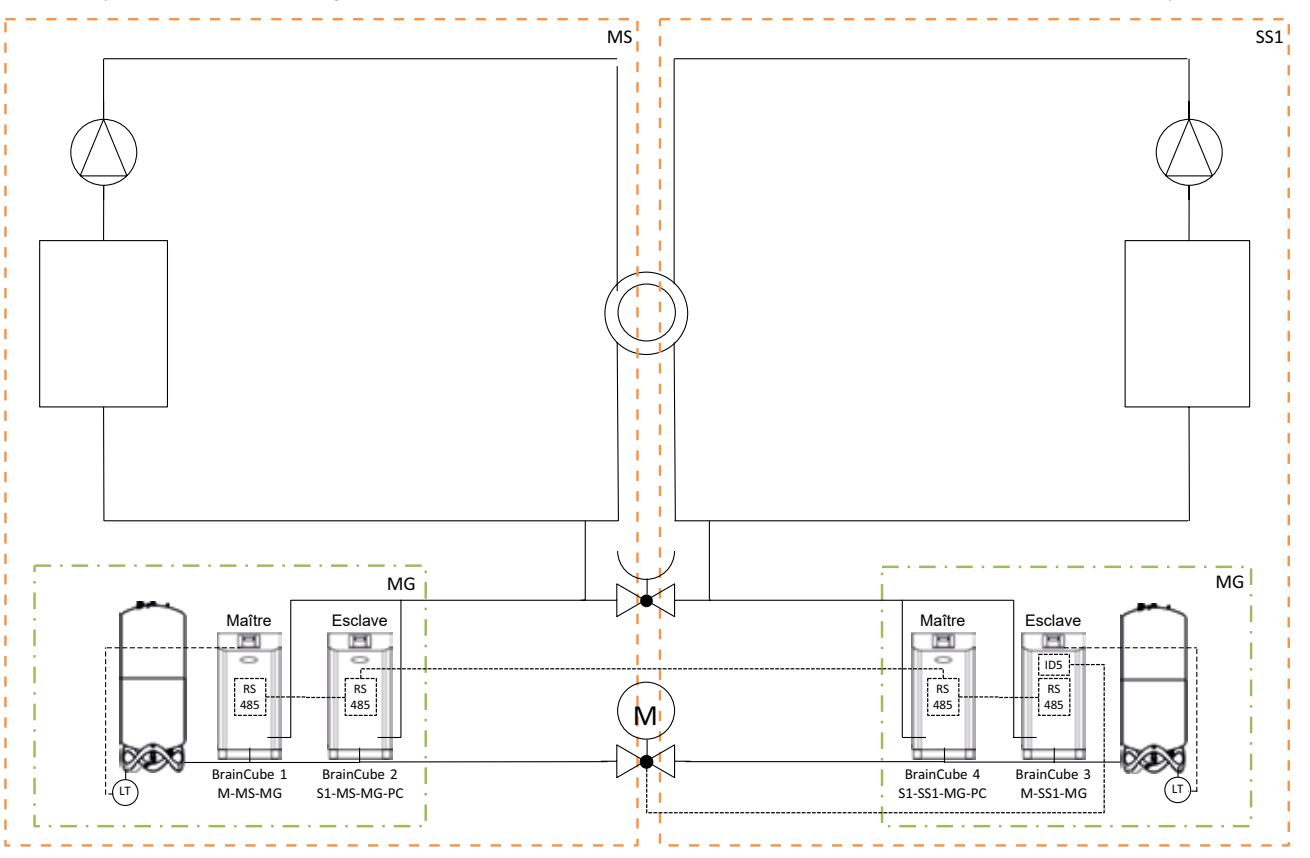

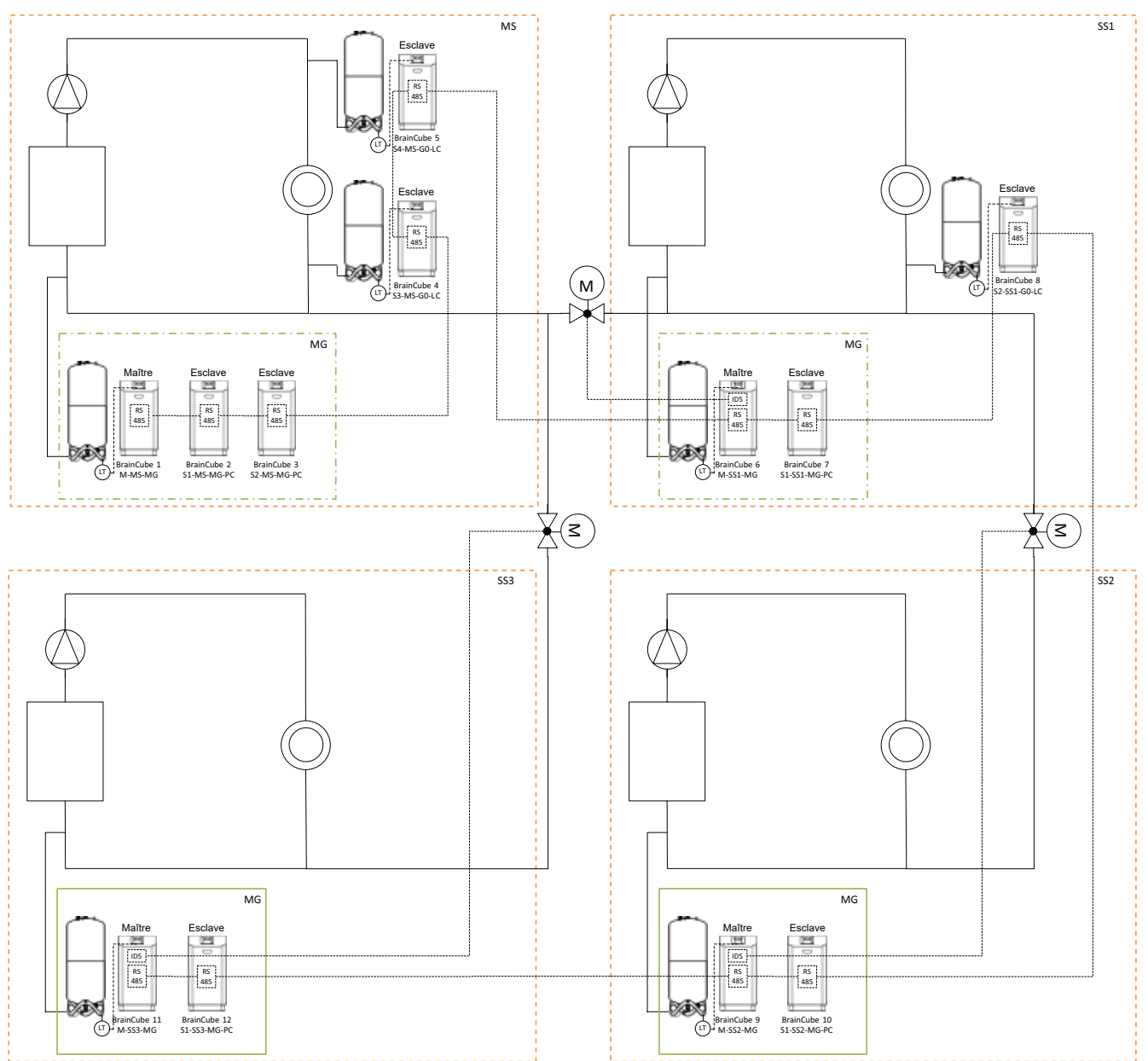

Schéma (Exemple d'un réseau à circuits multiples MS-SS1-SS2-SS3)

<span id="page-26-0"></span>La BrainCube Connect peut communiquer avec une GTB.

Plusieurs interfaces de données et de modules sont proposés :

- Sorties numériques OD
- Interface de données RS485
- Interface de données Ethernet
- Module de communication DCA ComCube

Le câblage de ces interfaces est décrit dans les sections correspondantes de ce guide. Les possibilités de communication des différentes interfaces sont décrites ci-après :

**Sorties numériques OD**

Les sorties numériques OD1, OD2, etc. peuvent être configurées séparément. Les sorties numériques OD peuvent être utilisées comme commande pour les appareils d'appoint d'eau, comme sortie d'alerte ou comme contact lié au niveau. Les sorties numériques sont normalement ouvertes NO (BrainCube éteinte) mais elles peuvent être mises en normalement fermées NC (en mode repos). Ceci permet d'informer le système de gestion technique de bâtiment (GTB) que la BrainCube n'est plus alimentée électriquement. Pour en savoir plus sur les options de réglage des sorties numériques OD, voir le chapitre "Utilisation - Mode / Sorties numériques OD".

#### **Contrôler/Interfaces de données**

L'interface RS485 permet de contrôler des groupes de TecBoxes (en fonctionnement combiné maître-esclave, par exemple). Elle peut aussi être utilisée pour communiquer des données au système de gestion technique de bâtiment (GTB). La transmission de données s'effectue selon la norme Modbus RTU. Pour plus d'informations, reportez-vous au chapitre « Modbus RTU : protocole et fonctionnement ». Pour communiquer avec la BrainCube de la première génération, le protocole « Pneumatex » doit être défini dans MODE/Paramètres/Interface-Communcation.

#### **Interface Ethernet**

Vous pouvez utiliser l'interface de données Ethernet pour la communication Modbus TCP/IP avec votre GTB (voir chapitre .../ Modbus TCP) ainsi que pour la communication via l'interface Web d'IMI Hydronic Engineering. Ainsi, vous pouvez interroger la BrainCube (collecte de données, messages d'alerte, etc.) à tout moment. Vous pouvez aussi piloter une ou plusieurs BrainCubes à distance à l'aide d'un navigateur Web. Une connexion avec le serveur Web d'IMI Hydronic Engineering est nécessaire pour pouvoir bénéficier de l'aide en ligne du service clients d'IMI Hydronic Engineering et obtenir des mises à jour logicielles. IMI Hydronic Engineering met régulièrement à jour le logiciel de la BrainCube dans le but d'enrichir et de perfectionner ses fonctionnalités. Pour obtenir une assistance en ligne du service SAV d'IMI Hydronic Engineering, il faut se connecter au serveur web d'IMI Hydronic Engineering. Ce serveur autonome peut être piloté de manière totalement indépendante de toute connexion Internet. Toutes les données seront stockées sur le serveur interne de votre entreprise (veuillez contacter l'équipe commerciale d'IMI-Hydronic Engineering pour de plus amples renseignements).

Exigences pour la connexion Ethernet (avec le serveur Web d'IMI HE) :

- Accès Internet via commutateur réseau/routeur/pare-feu
- Les ports pare-feu 80 (http) et 53 (requêtes DNS) doivent être activés/débloqués
- Le serveur DNS doit être accessible (pour convertir le nom de domaine « connect.imi-hydronic.com »). Si la fonction DNS est désactivée, l'adresse du serveur Web peut également être saisie manuellement via l'adresse IP hôte dans BrainCube. L'adresse IP hôte du serveur web est : 84.19.144.208.
- LAN 10/100 Mbit connecté à un commutateur/routeur auto-adaptatif

Spécifications du câble :

- Longueur de câble < 100 m (BrainCube <=> commutateur/routeur)
- Norme de câble minimum : CAT5

Recommandations pour la connexion Ethernet :

• Service DHCP accessible (réglage par défaut de la BrainCube pour la connexion plug&play au serveur Web d'IMI Hydronic Engineering)

Pour plus d'informations, voir le chapitre Interface web IMI Hydronic Engineering.

• Accessible DHCP Service (default setting of BrainCube for plug&play connectivity to the IMI Hydronic Engineering Webserver)

# <span id="page-27-0"></span>**fr Data Interface - Communication - USB - Internet security**

#### **Interface de données USB – mises à jour du logiciel - Fichier de récupération - enregistrement des données sur USB**

La fonctionnalité USB peut être utilisée pour les versions logiciels 2.04 et ultérieures.

Le port USB permet de télécharger des logiciels et des fichiers de récupération, ainsi que l'exportation des fichiers journaux, des fichiers de paramètres, des fichiers de statistiques et des fichiers de récupération.

#### **Mises à jour logiciels**

- Les fichiers logiciels peuvent être téléchargés à partir du site web d'IMI Hydronic Engineering ou envoyés par mail par le service client d'IMI Hydronic Engineering.
- La BrainCube ne peut détecter que les fichiers logiciels qui sont enregistrés dans les répertoires appropriés de la clé USB. Créez un dossier MNU et un dossier SW dans le répertoire principal de la clé USB. Copiez le fichier LNGxxx.bin (par ex. LNG205.bin) dans le dossier MNU. Copiez le fichier BCxxx.hex (par ex. BC205.hex) et le fichier PWRxxx.hex (par ex. PWR123.hex) dans le dossier SW. Le numéro du fichier LNGxxx.bin doit être identique au numéro du fichier BCxxx.hex. Le fichier LNGxxx.bin contient les langues disponibles. Le fichier BCxxx.hex contient le logiciel d'application. Le fichier PWRxxx. hex contient le logiciel de la platine de puissance. Pour utiliser les fonctions de l'interface USB pour BrainCube avec des versions logicielles antérieures, contactez le service clients d'IMI Hydronic Engineering.

#### **Protocoles de données sur USB**

- La BrainCube enregistre des événements dans des fichiers appelés LOG dans la mémoire de la BrainCube. Les événements sont par exemple le lancement et la validation de messages, les modifications des paramètres et bien d'autres. Ces fichiers LOG peuvent être mémorisés sur une clé USB via l'interface USB. La BrainCube crée à cet effet un dossier "LOG", dans lequel les données sont enregistrées quotidiennement sous forme de fichier TXT et peuvent ensuite être traitées dans un éditeur TXT.
- À partir de la version V5.30 du logiciel, la BrainCube enregistre les statistiques sur les processus de dégazage (durées et débits) et d'appoint d'eau (quantités d'eau d'appoint) en tant que valeurs quotidiennes. Ces statistiques sont enregistrées mensuellement dans un dossier STA\_GAS (Dégazage) et STA\_MU (Appoint d'eau) sous forme de fichiers CSV. Comme les fichiers LOG, ils peuvent être exportés sur une clé USB, puis simplement ouverts et traités dans Excel, par exemple.

#### **Fichier de récupération**

- Tous les paramètres de la BrainCube sont stockés dans sa mémoire, dans le fichier PARALIST.XML. Il contient une série complète de paramètres, y compris le dernier état de toutes les modifications apportées.
- Ce fichier peut être stocké sur une clé USB en tant que fichier de récupération via l'interface USB. À cette fin, la BrainCube crée un dossier "PARA" dans lequel les données sont enregistrées au format XML.
- Ce fichier de récupération peut être téléchargé à tout moment à partir de la clé USB. Cette possibilité est notamment utile lorsque la BrainCube doit être remplacée. La BrainCube de remplacement peut alors être mise en service immédiatement après le téléchargement du fichier de récupération et sans autre modification des paramètres.

#### **Sécurité Internet**

Dès que la BrainCube est connectée via Ethernet au serveur Web d'IMI, il y a un risque de piratage informatique. Ce n'est qu'une hypothèse du fait :

- protection par pare-feu et autres mesures de sécurité du réseau local
- protection par pare-feu et autres mesures de sécurité du serveur Web d'IMI
- Serveur Web d'IMI avec sécurité https (Hypertext Transfer Protocol Secure), garantissant que l'accès direct à la BrainCube de l'extérieur du réseau n'est pas possible. L'accès à distance à la BrainCube n'est pas possible sans l'application serveur Web d'IMI.

Le snooping et la redirection du trafic de données entre le réseau local et le serveur Web d'IMI est extrêmement difficile et l'interprétation des données presque impossible.

- La BrainCube n'offre pas de services découverte comme UPnP et ne se présente pas à d'autres périphériques réseau.
- Un pirate informatique peut tout au plus télécharger un fichier logiciel sur la BrainCube. Mais pour ce faire, il faut qu'il ait déjà accès au réseau local et connaisse l'adresse IP locale de cette BrainCube particulière et le nom d'utilisateur et mot de passe locaux ou le compte utilisateur où cette BrainCube est enregistrée en ligne. Tout cela n'est pas possible sans avoir préalablement piraté le pare-feu du réseau local et le serveur Web d'IMI. Le fichier logiciel ne peut être activé que localement sur cette BrainCube particulière et ce n'est possible que si la BrainCube identifie ce logiciel comme un logiciel pertinent. Sinon, la BrainCube ignore simplement ce logiciel et il n'y aura pas de mise à jour.

#### <span id="page-28-0"></span>**L'interface Web d'IMI Hydronic Engineering**

Vous pouvez piloter une BrainCube Connect à distance via l'interface Web d'IMI Hydronic Engineering : https://connect.imi-hydronic.com/login.

Entrez cette adresse dans n'importe quel navigateur Web pour accéder à la page d'accueil de l'interface Web.

#### **Page d'accueil avec identification**

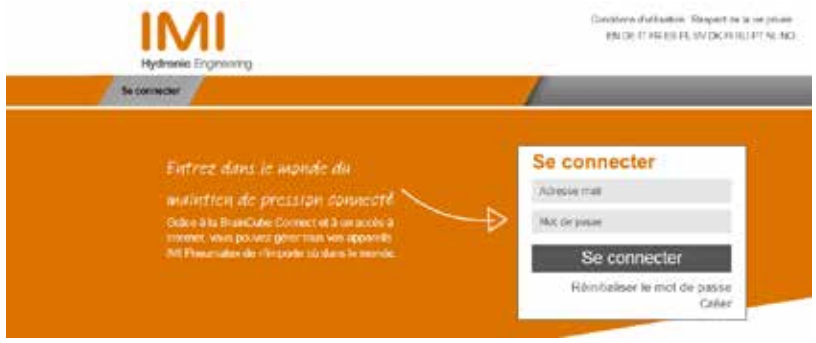

Si vous avez déjà créé un compte, identifiez-vous avec votre Adresse mail et votre Mot de passe. Si vous n'avez pas de compte, cliquez sur « Créer ».

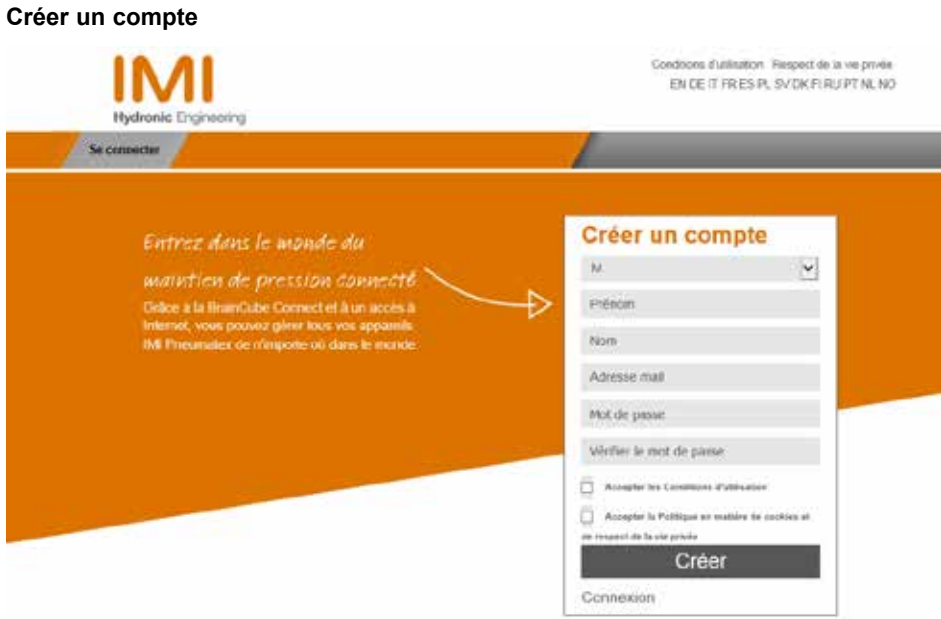

Remplissez le formulaire, cochez les cases « Accepter les Conditions d'utilisation » et « Accepter la Politique en matière de cookies et de respect de la vie privée », puis cliquez sur « Créer ». Une fois le compte créé, vous serez redirigé vers la page d'accueil pour vous connecter. Identifiez-vous en indiquant votre adresse mail et votre mot de passe.

#### **Interface Web, connecté**

Après vous être connecté, l'écran suivant s'affiche :

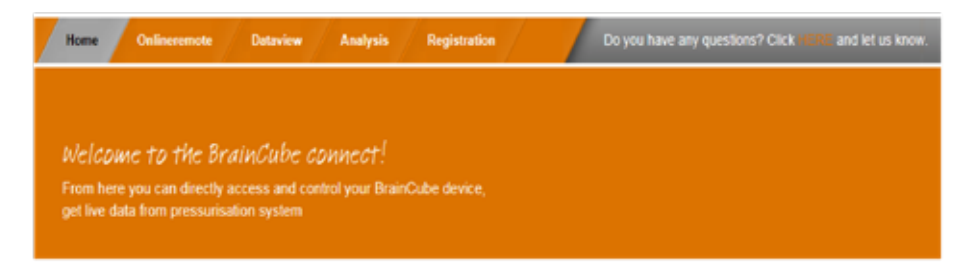

#### **Enregistrer une BrainCube Connect**

Pour pouvoir piloter une BrainCube à distance ou visualiser des données, la BrainCube doit être enregistrée. Cliquez sur l'onglet « BrainCubes / Registration » (Enregistrement) pour procéder à l'enregistrement d'une BrainCube.

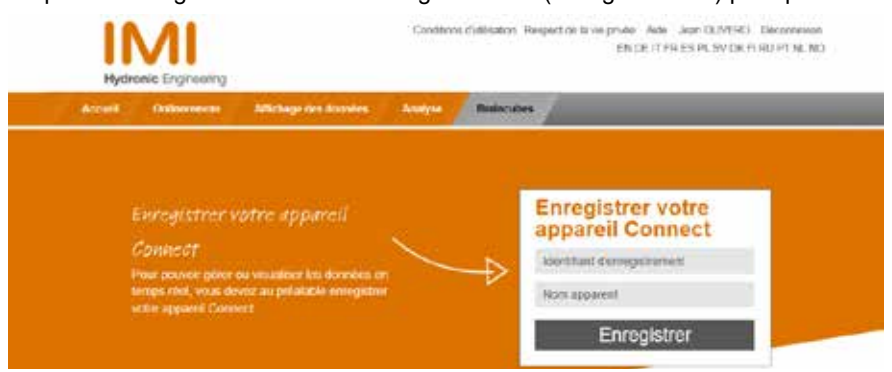

Inscrivez le code d'enregistrement de la BrainCube dans le premier champ.

Le code d'enregistrement est créé par la BrainCube dans le menu Paramètres/Interface-communication. Cliquez sur la rangée « Enregistrement » et le code d'enregistrement apparaîtra sur la même rangée (par exemple 0FDB1B5F06).

Choisissez un nom pour cette BrainCube et inscrivez-le dans le second champ.

#### **Activer le pilotage à distance pour BrainCube Connect**

Pour pouvoir piloter la BrainCube à distance ou visualiser des données via l'interface Web, vous devez l'autoriser explicitement dans la BrainCube. Pour cela, allez dans le menu Paramètres/Interface-communication/par interface Web Ethernet / Activez ici « Live screen » (suivi en temps réel). Pour pouvoir valider directement des messages sans navigation dans l'écran en direct, il faut activer « Messages ».

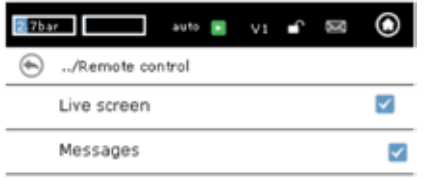

#### **Pilotage à distance de la BrainCube Connect**

Après avoir enregistré la BrainCube et autorisé la prise de commande à distance, vous pouvez piloter la BrainCube sous l'onglet « Onlineremote ». Sélectionnez une BrainCube (« Transfero 1017670 » dans cet exemple) dans la liste des BrainCubes enregistrées dans votre compte. Sélectionnez le mode souhaité pour pilotage à distance (« Vision de l'écran » ou « Messages »).

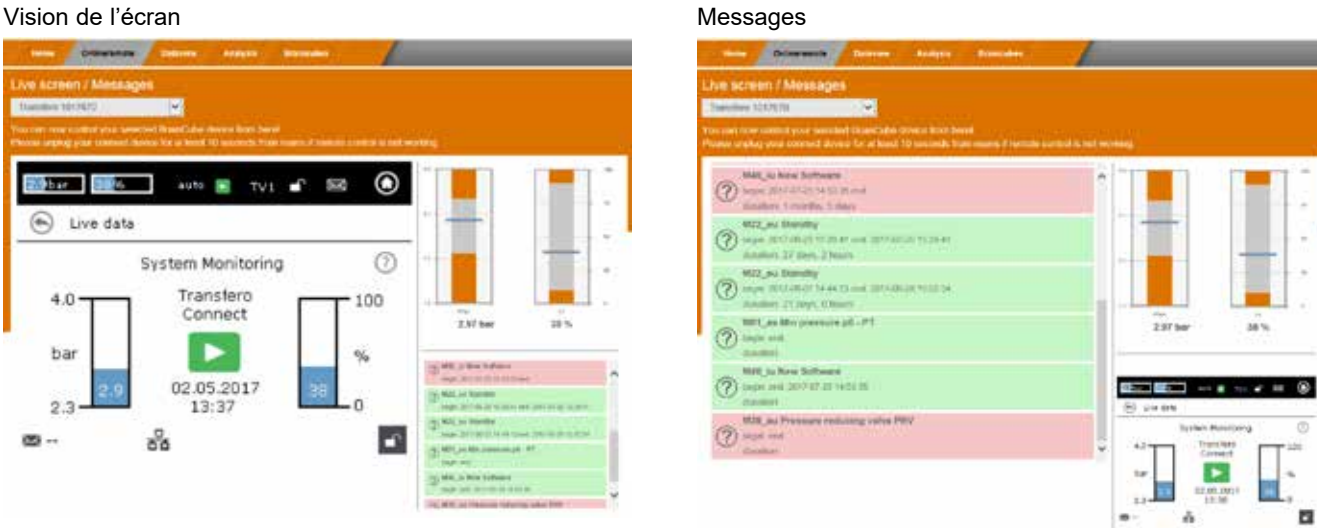

## **Interface - Communication - Interface Web fr**

#### **Visualisation de données à distance**

Après avoir enregistré la BrainCube et autorisé la prise de commande à distance, vous pouvez visualiser les données en temps réel sous l'onglet « Affichage des données ». Sélectionnez une BrainCube (« Transfero 1017670 » dans cet exemple) dans la liste des BrainCubes enregistrées dans votre compte.

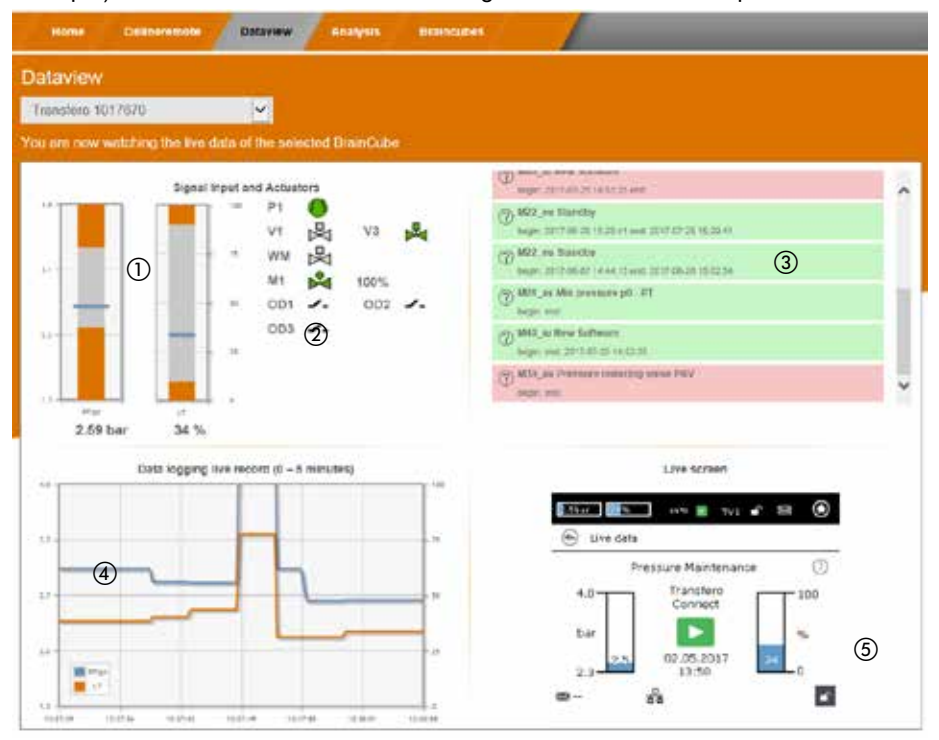

- a L'indication en temps réel de la pression PT et du niveau LT dans le vase d'expansion.
- b L'indication en temps réel de l'état des pompes/compresseurs, des électrovannes et des sorties numériques de la BrainCube connectée.
- c Le journal des messages de la BrainCube.
- d Le journal de la pression PT et du niveau LT dans le vase d'expansion.
- e Suivi en temps réel de la BrainCube connectée.

### **fr Interface - Communication - Interface Web**

#### **Visualisation de l'analyse BrainCube Connect**

Après avoir enregistré la BrainCube et autorisé la prise de commande à distance, vous pouvez visualiser les données en temps réel sous l'onglet « Analyse ». Sélectionnez une BrainCube (« Compresso 1008637 » dans cet exemple) dans la liste des BrainCubes enregistrées dans votre compte.

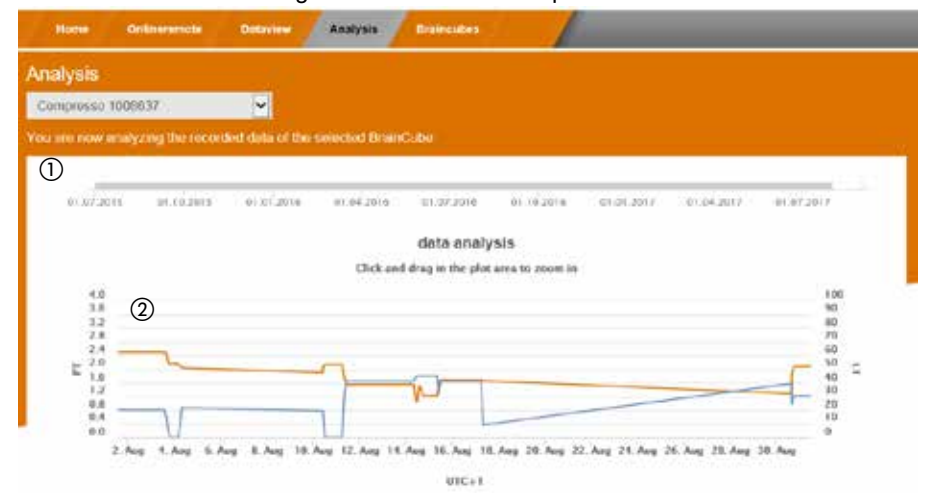

a Axe du temps de toutes les données enregistrées. Vous pouvez zoomer pour regarder plus en détail une section de temps.

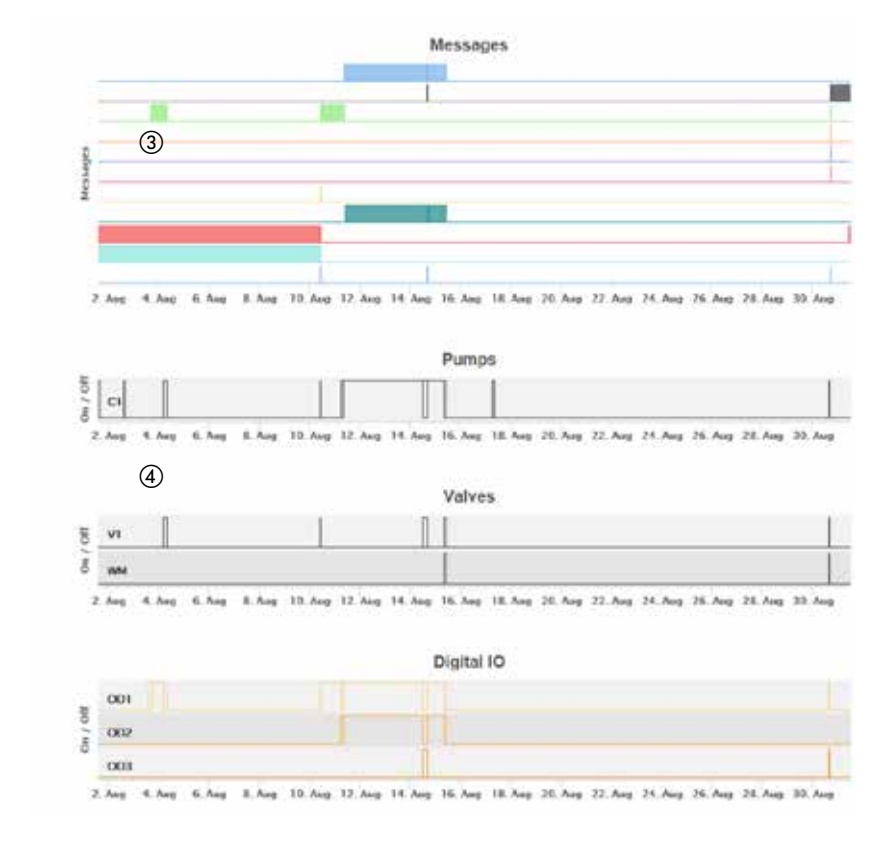

b Données sur la pression du système et le niveau du vase.

- c Messages et leur durée de la BrainCube. Numéros des messages et texte court en déplaçant la souris sur l'écran. Vous pouvez zoomer pour voir plus de détails.
- d Suivi des changements d'état des composants/relais électriques significatifs pour la TecBox raccordée. Vous pouvez zoomer pour voir plus de détails.

## **Interface - Communication - Interface Web fr**

#### **Aperçu de l'état, édition, partage de vos appareils BrainCube enregistrés**

Après avoir enregistré la BrainCube et autorisé la prise de commande à distance, vous pouvez obtenir un aperçu de l'état de vos BrainCube enregistrés via l'onglet « BrainCubes ». Vous avez la possibilité de renommer vos BrainCubes ou de les supprimer de votre compte. De plus, vous pouvez les partager individuellement avec d'autres comptes. Sélectionnez l'onglet « BrainCubes / Status Overview » pour obtenir une liste complète de toutes les BrainCubes enregistrées dans votre compte. Déplacez la souris sur les divers symboles pour des informations concrètes sur les possibilités.

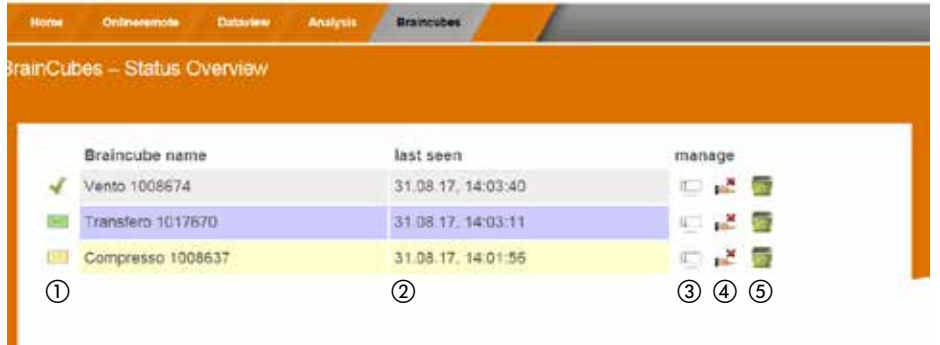

a Information sur le statut de chaque BrainCube concernant la connexion avec le serveur, messages actifs, ...

- (2) Moment du dernier contact avec le serveur Web.
- 3 Renomer la BrainCube ici.
- d Partagez l'accès de la BrainCube avec d'autres comptes.
- e Supprimez l'enregistrement des BrainCubes de votre compte.

#### **BrainCube - Notifications, système de courrier électronique individuel pour les BrainCubes enregistrées.**

Vous pouvez configurer ici pour chaque appareil les messages que le système enverra à l'utilisateur. Vous pouvez inviter jusqu'à 5 utilisateurs supplémentaires en appuyant sur le bouton d'ajout (+). Vous pouvez spécifier

chaque message pour chaque BrainCube, individuellement pour chaque utilisateur.

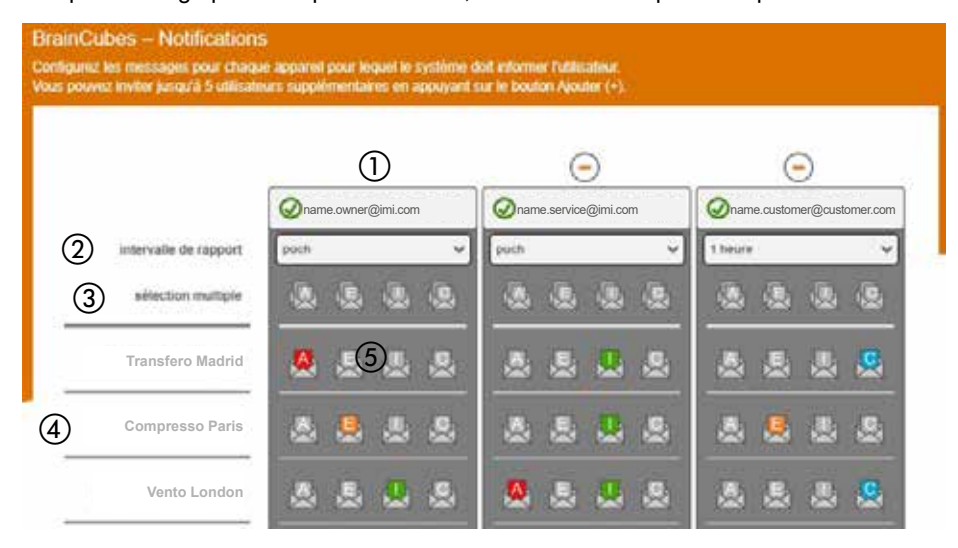

- a L'adresse électronique figurant dans la première colonne est celle du titulaire du compte. À l'aide du bouton « + », ajoutez jusqu'à 5 adresses électroniques individuelles qui doivent recevoir les messages de la BrainCube. Avec « - », supprimez des adresses électroniques de la liste.
- b Spécifiez l'intervalle d'envoi des e-mails. Si dans le même intervalle de temps, plusieurs messages doivent être envoyés, ils sont regroupés dans un seul e-mail de notification. « push » = au plus tard 1 minute après l'apparition du message, « 5 min » = toutes les 5 minutes, « 10 min » = toutes les 10 minutes, « 1 heure » = une fois par heure, « 1 jour » = une fois par jour.
- c Sélectionnez d'un seul clic et pour toutes les BrainCubes simultanément les paramètres des messages (A, E, I, C) à envoyer aux adresses électroniques des colonnes respectives. « A » = alertes, « E » = événements, « I » = informations, « C » = un ou plusieurs messages individuels sélectionnés.
- d Liste des BrainCubes enregistrées pour le compte.
- e Sélectionnez ici les paramètres des messages (A, E, I, C) pour chaque BrainCube individuelle à envoyer à l'adresse électronique de cette colonne.

« A » = alertes, « E » = événements, « I » = informations, « C » = un ou plusieurs messages individuels sélectionnés.

### <span id="page-34-0"></span>**Modbus RTU / Modbus TCP / Multicast IGMP-UDP : protocole et fonctionnement**

#### **Validité**

Les informations suivantes sont valables pour le logiciel BrainCube version ≥ V2.10. Le logiciel BrainCube version ≥ V3.00 offre une application pour l'écriture des données et les registres commençant par l'offset 23. Multicast est disponible pour les versions ≥ V5.70 du logiciel BrainCube.

#### **Principes**

- L'interface de communication RS 485 peut être utilisée pour échanger des données selon la norme Modbus RTU. Le protocole de communication est en conformité avec MODBUS APPLICATION PROTOCOL SPECIFICATION V1.1b3. Cette norme de protocole suppose un maître Modbus réalisé par le système de gestion technique de bâtiment (GTB) ou par une BrainCube du réseau en l'absence d'une GTB.
- Le Modbus TCP est réalisé via la connexion Ethernet RJ45 et peut être utilisé en parallèle à la communication Modbus RS 485. Vous pouvez également l'utiliser en parallèle de la connexion Ethernet avec l'interface Web d'IMI. Il peut également être utilisé en parallèle avec la communication Ethernet Multicast et la connexion Ethernet avec l'interface web IMI-HE.
- La communication multicast n'est possible et n'est destinée qu'à la communication entre les TecBoxes. La communication est réalisée via la connexion Ethernet RJ45 et peut être utilisée en parallèle avec la communication Modbus RS 485 si elle est utilisée uniquement pour la communication avec la GTB. Un fonctionnement en parallèle avec la communication Modbus TCP et avec l'interface web d'IMI HE via la connexion Ethernet est également possible.

#### **Règles et conditions pour un fonctionnement correct et stable**

Le fonctionnement combiné maître-esclave peut être réalisé soit via l'interface RS485 avec le protocole Modbus RTU, soit via l'interface Ethernet avec le protocole multicast. Dans un réseau RS485, jusqu'à 40 unités peuvent être contrôlées dans un réseau maître-esclave. Dans chaque réseau RS485, il ne peut y avoir qu'un seul réseau maître-esclave. Dans un réseau Ethernet, plusieurs systèmes réseau maître-esclave peuvent être contrôlés indépendamment les uns des autres via le protocole multicast. Le contrôle s'effectue via les numéros de port multicast. Chaque système réseau individuel peut être contrôlé avec un maximum de 40 appareils sous un numéro IP multicast commun et un numéro de port multicast commun. En utilisant différents numéros de port multicast, plusieurs systèmes réseau maître-esclave (jusqu'à 40 appareils chacun) peuvent être contrôlés indépendamment dans un réseau IP Ethernet.

- Si la connexion RS485 est utilisée pour le fonctionnement combiné maître-esclave ou pour la communication entre TecBoxes en rapport avec l'appoint d'eau, utilisez l'Ethernet pour la communication Modbus TCP pour la GTB. Le cas échéant, pour les BrainCubes Vento/Pleno utilisez toujours les numéros BrainCube entre 41 et 50. Pour le fonctionnement combiné maître-esclave et la communication optionnelle avec Vento/Pleno en rapport avec l'appoint d'eau, utilisez les adresses qui se trouvent dans le même segment RS485.
- RTU/TCP: Les adresses Modbus doivent être différentes pour tous les participants Modbus.
	- Chaque adresse ne sera attribuée qu'une seule fois.
- RTU: La vitesse de transmission (baud rate) doit être la même pour tous les utilisateurs Modbus. • RTU: Ayez à l'esprit que les BrainCubes passeront à la fonction maître Modbus en utilisant le logiciel V1.13 ou les BrainCube d'un réseau BrainCube (par exemple le maintien de pression en fonctionnement combiné maître-esclave) si la connexion au maître Modbus de la GTB est interrompu pendant plus de 7 secondes. Le maître Modbus de la GTB doit être réactivé manuellement après une interruption. Le maître Modbus de la BrainCube détectera le maître Modbus GTB et rebasculera automatiquement en mode esclave Modbus au bout de 15 secondes environ. **Pour cette raison, il est fortement recommandé d'utiliser que Modbus TCP pour la communication avec la GTB si un maintien de pression en fonctionnement maître-esclave ou un appoint d'eau est réalisé en parallèle via RS485/Modbus RTU.**
- RTU/TCP/ Multicast: Le paramètre « Activer RS 485 » ou « Activer le port Modbus/TCP » ou « Activer Multicast » doit être activé.
- RTU/TCP: Pour l'écriture de données sur la BrainCube, il faut que la case soit cochée en activant le paramètre « via Modbus RTU/TCP ».
- RTU/TCP: Il est recommandé d'attendre au moins 200ms entre les appels Modbus. En cas de durées plus courtes, des problèmes de communication peuvent survenir.

### **fr Interface - Communication - Modbus RTU - Modbus TCP - Multicast**

• TCP: Réseau avec routeur:

Réglez le DHCP (attribution automatique d'adresse IP) sur actif et configurez les paramètres du routeur sur attribution d'une adresse IP fixe en relation avec l'adresse MAC respective de la BrainCube. Réseau sans routeur:

Désactiver le DHCP et régler l'adresse IP manuellement sur les BrainCubes. Dans ce cas, les masques de sous-réseau des BrainCubes et l'ordinateur connecté doivent correspondre. Plage IP standard: 192.168.x.x et masque de sous-réseau standard: 255.255.255.0. Les numéros IP doivent être uniques. Le DHCP de l'ordinateur doit être réglé sur IP statique. En conséquence, les autres utilisateurs de ce réseau doivent également être réglés sur "sans DHCP".

• Multicast: Pour chaque BrainCube, la plage IP locale doit être identique. Les trois premiers chiffres de «l'adresse IP locale», par exemple 168.20.10.123, définissent la plage IP, tandis que la quatrième série de chiffres (ici : 123) est attribuée par le routeur. Un système réseau maître-esclave peut également être créé en n'utilisant qu'un commutateur (par exemple, NETGEAR ProSAFE) et indépendamment d'un routeur. Les routeurs/ commutateurs utilisés doivent supporter les protocoles Multicast IGMP-UDP. L'adresse IP multicast utilisée est : 224.0.0.100. Port UDP multicast à la BrainCube : 1000 (réglable).

#### **Paramètres BrainCube pour fonctionnement Modbus RTU**

- Tous les paramétrages peuvent être effectués dans le menu Paramètres/Interface-Communication/RS 485 <=> GTB <=> TecBoxes.
- Plage d'adresses disponibles pour les BrainCube : 11-209.

L'adresse peut être réglée en modifiant les valeurs pour les paramètres « RS 485 segment » et « BrainCube number ». Le segment RS 485 a un décalage de 20.

 $Fx.$ 

Segment RS  $485 = 1$  et n° BrainCube =  $1 \qquad \Rightarrow$  adresse RS  $485 = 11$ <br>Segment RS  $485 = 2$  et n° BrainCube =  $4 \qquad \Rightarrow$  adresse RS  $485 = 34$ Segment RS  $485 = 2$  et n° BrainCube = 4 Segment RS  $485 = 2$  et n° BrainCube =  $15$  = > adresse RS  $485 = 45$ 

- Vitesses de transfert (baud rates) pour les BrainCube : 115200, 57600, 38400, 19200, 9600.
- Paramètre de connexion : Données 8 bits, 1 bit d'arrêt, parité paire.

#### **Paramètres BrainCube pour communication Modbus TCP**

• Tous les paramétrages pertinents peuvent être effectués dans les menus Paramètres/Interface-Communication/RS 485 <=> GTB <=> Tecboxes Paramètres/Interface-Communication/Ethernet <=> Server Paramètres/Interface-Communication/Ethernet Modbus TCP <=> GTB

• Plage d'adresses disponibles pour les BrainCubes : 11-209 L'adresse peut être changée en modifiant les valeurs pour les paramètres « Segment RS 485 » et « N° BrainCube ». Le segment RS 485 a un décalage de 20. Exemple :

Segment RS  $485 = 1$  et n° BrainCube =  $1 \implies$  adresse RS  $485 = 11$ Segment RS  $485 = 2$  et n° BrainCube =  $4 \div 2$  adresse RS  $485 = 34$ Segment RS  $485 = 2$  et n° BrainCube =  $15$  => adresse RS  $485 = 45$ 

- Il faut que l'adresse IP locale de la BrainCube soit unique dans le réseau. On peut la configurer via le paramètre « Local IP-Address » si le DHCP dans la BrainCube a été désactivé. Si vous souhaitez utiliser uniquement Ethernet Modbus TCP et non l'interface web IMI, désactivez le DHCP sur la BrainCube. Sinon, le DHCP doit rester activé.
- Le port Modbus/TCP (réglage d'usine : 502) ne sera pas modifié pour assurer une communication stable.

#### **Protocole Modbus – Lecture des données**

La transmission de données depuis la BrainCube est réalisée via le code fonction « Read holding registers » (0x03). L'adresse pour la lecture des registres commence par 0200 hexadécimal (décimal : 512). Les numéros des registres sont des numéros offset. Exemple :

Registre 0 => adress\_dec = 512; adresse\_hexadec = 0x0200 Registre 1 => adress\_dec = 513; adresse\_hexadec = 0x0201

Exemple pour la transmission/réception de données à/de la BrainCube :

Transmission de données à la BrainCube :

[TX] - 0B 03 02 00 00 32 C5 0D

Réception de données de la BrainCube :

[RX] - 0B 03 64 00 01 00 00 00 00 00 20 01 28 01 32 00 00 00 00 00 00 00 E6 00 28 00 00 00 00 01 04 01 36 01 54 00 00 00 01 01 2C 00 00 00 00 00 00 00 00 FF FE 00 0A 00 01 00 01 00 00 00 00 00 00 01 C6 00 00 00 00 00 00 00 00 3E 7F 00 00 03 24 00 78 00 30 03 7A 01 90 07 D0 00 00 00 00 00 00 00 00 00 00 00 00 00 00 5A 72

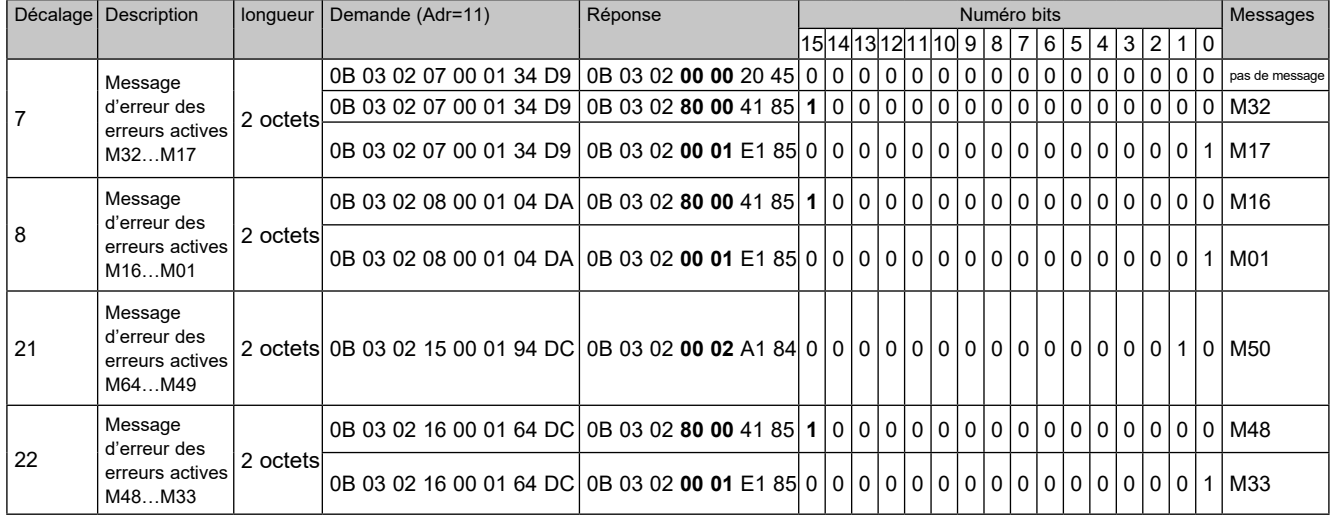

Exemple de surveillance de messages

Contenu de la requête du maître (lire tous les registres) :

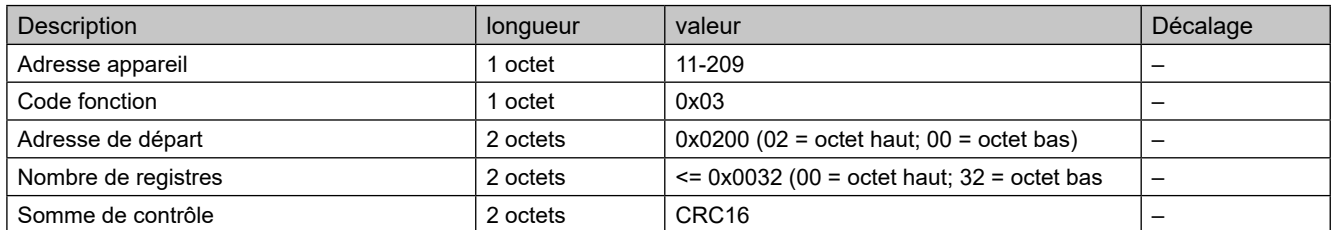

Contenu de la réponse de la BrainCube (tous registres) :

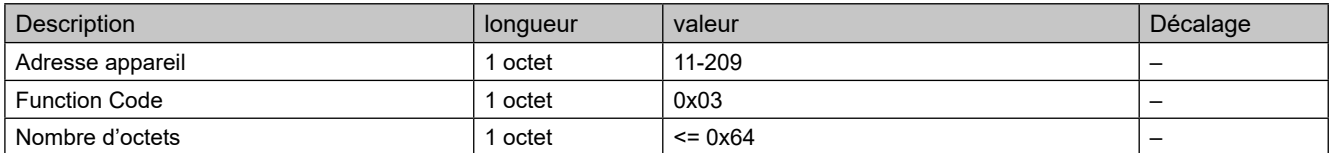

Contenu de la réponse de la BrainCube (tous registres) :

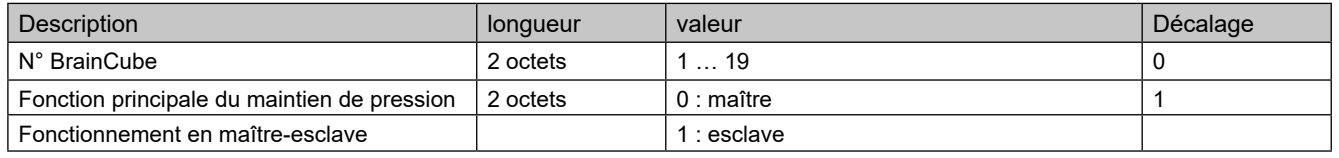

# **fr Interface - Communication - Modbus RTU - Modbus TCP - Multicast**

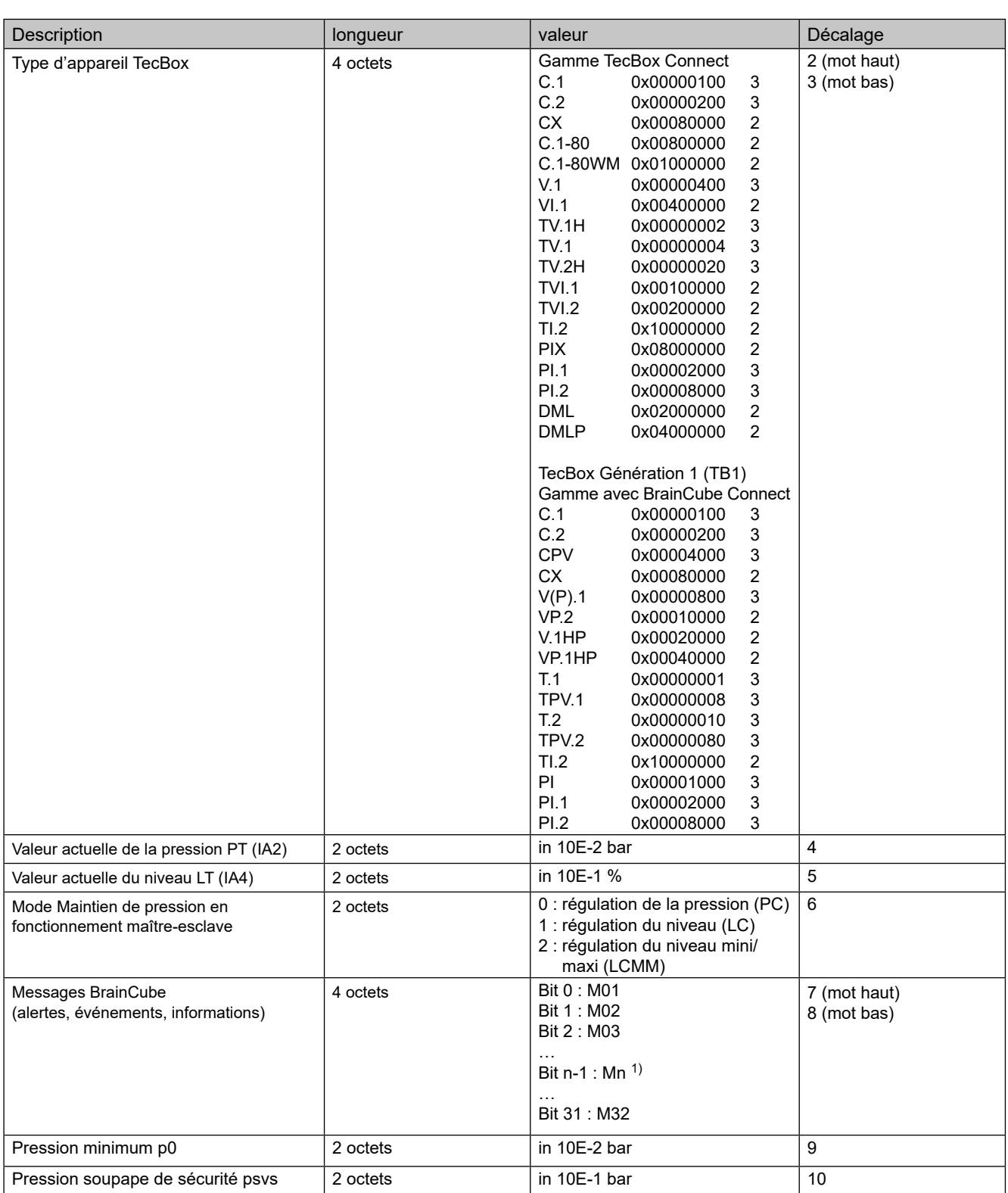

1) Message "M26\_as Limiteur à ID6" correspond à M26 sur Modbus => Décalage : 7 ; Bit 25. Message "M26\_as Limiteur à IDA1" correspond à M54 sur Modbus => Décalage : 21 ; Bit 21. Message "M26\_as Limiteur à IDA2" correspond à M55 sur Modbus => Décalage : 21 ; Bit 22

# **Interface - Communication - Modbus RTU - Modbus TCP - Multicast fr**

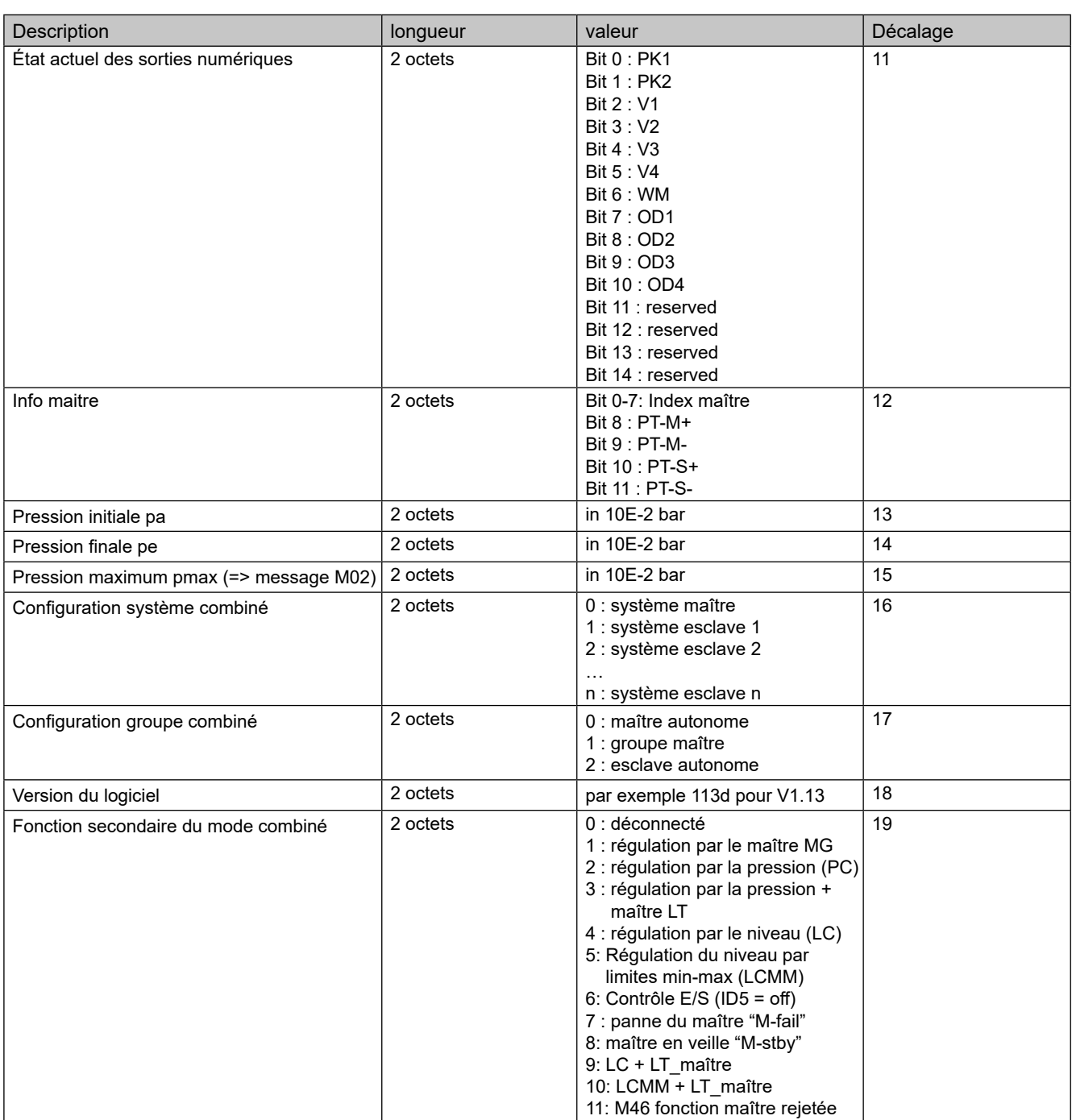

# **fr Interface - Communication - Modbus RTU - Modbus TCP - Multicast**

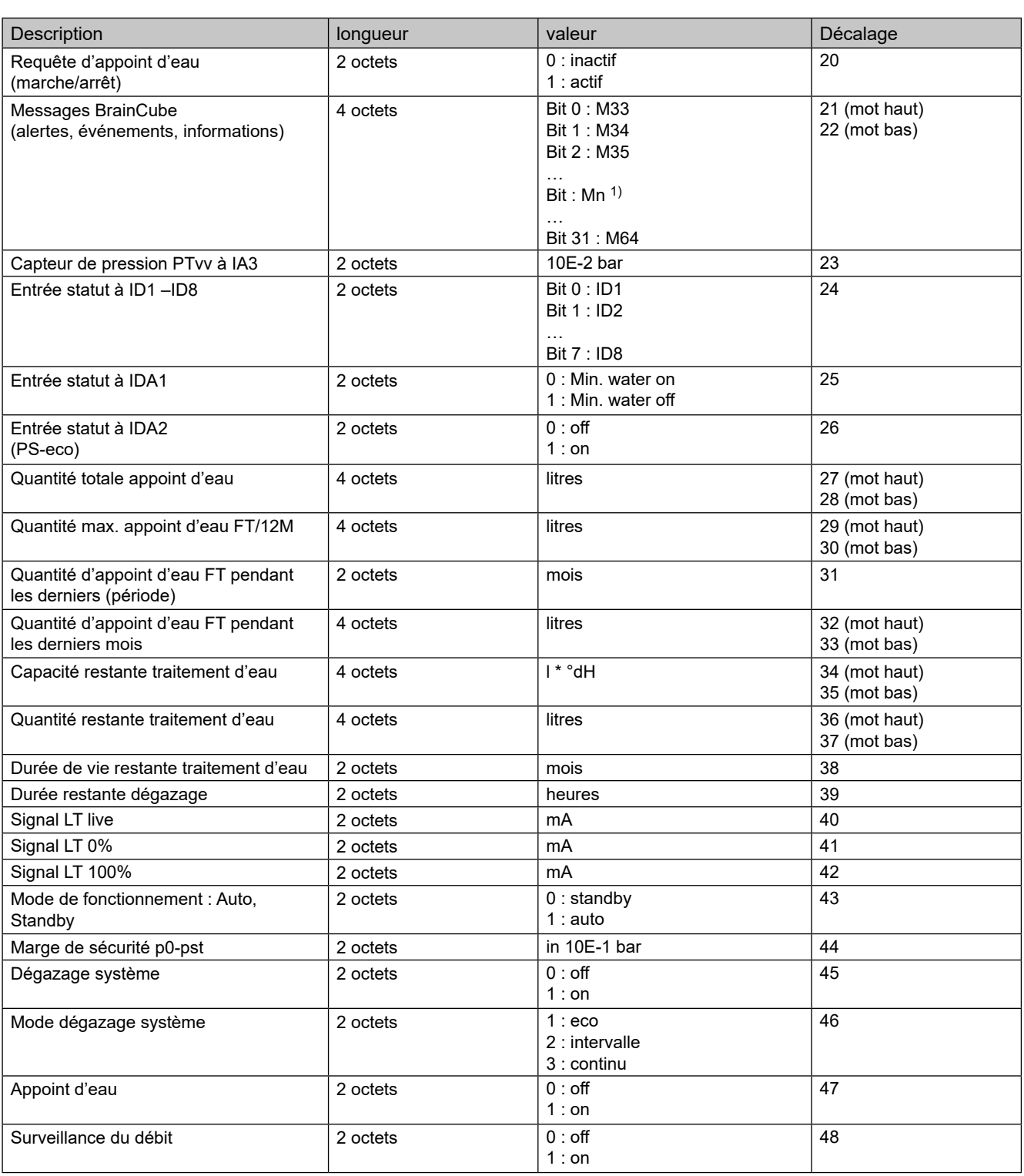

1) Message "M26\_as Limiteur à ID6" correspond à M26 sur Modbus => Décalage : 7 ; Bit 25. Message "M26\_as Limiteur à IDA1" correspond à M54 sur Modbus => Décalage : 21 ; Bit 21. Message "M26\_as Limiteur à IDA2" correspond à M55 sur Modbus => Décalage : 21 ; Bit 22

# **Interface - Communication - Modbus RTU - Modbus TCP - Multicast fr**

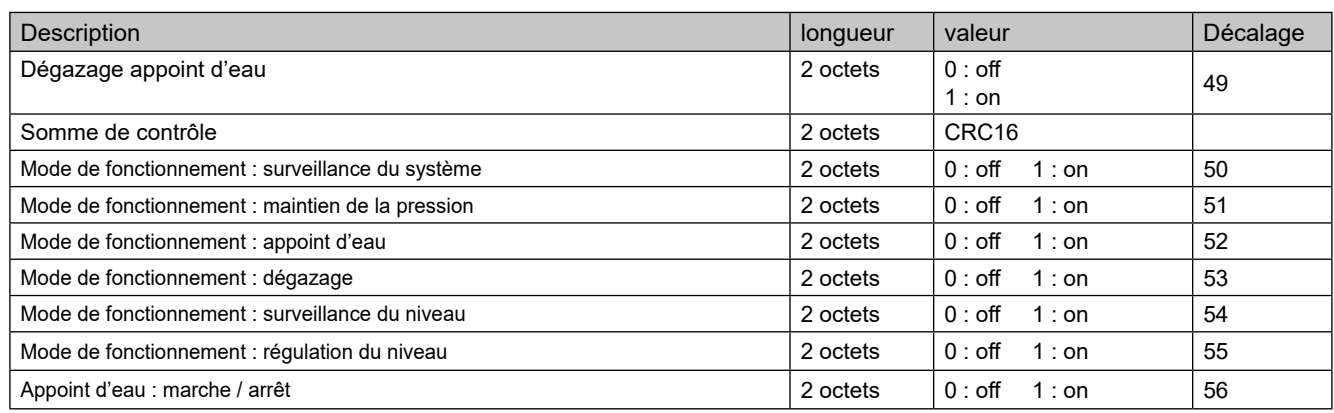

### **Protocole Modbus– Écriture des données**

La transmission de données à la BrainCube est réalisée par le code de fonction Modbus « Write single register » (0x06). L'adresse pour l'écriture des registres commence par 0400 hexadécimal.

Exemple de réglage du mode de fonctionnement de Standby à Auto :

- Transmission de données à la BrainCube : TX 0B 06 04 2B 00 01 39 98
- Réception de données de la BrainCube : RX 0B 06 04 2B 00 01 39 98

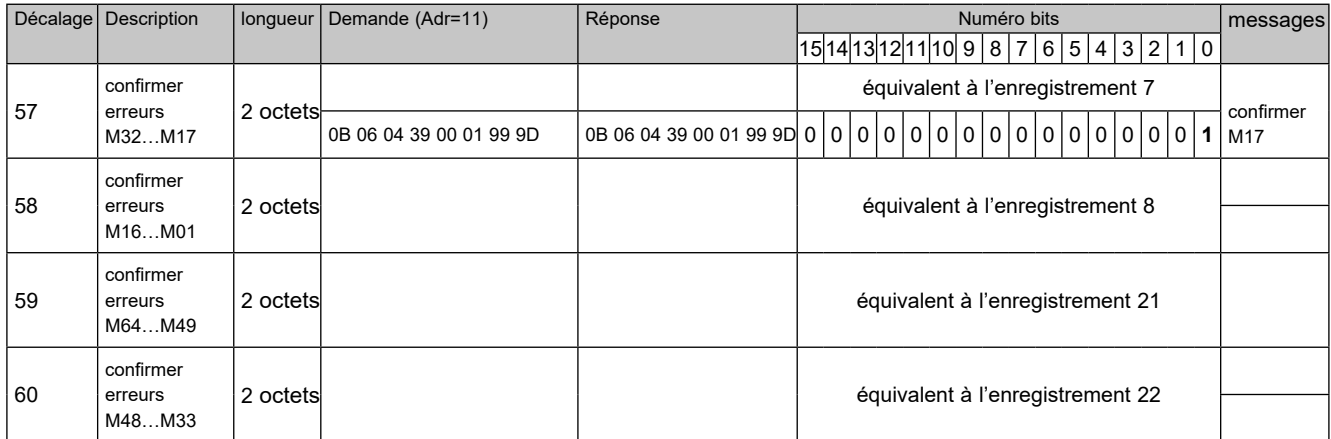

#### Exemple pour la confirmation de messages via Modbus:

Veuillez noter que les messages suivants ne peuvent pas être confirmés via Modbus: M07, M24, M26, M31, M32, M37, M38.

**Notez que pour toutes les données que vous écrivez dans la BrainCube via Modbus, il n'y a pas de contrôle d'incohérence disponible !!!**

**IMI-Hydronic Engineering n'offre aucune garantie ni indemnisation pour des actions de maintenance ou de dommages à l'unité, ou à l'installation connectée, causés par des valeurs incorrectes ou incohérentes !!!**

# **fr Interface - Communication - Modbus RTU - Modbus TCP - Multicast**

#### Contenu de la requête du maître :

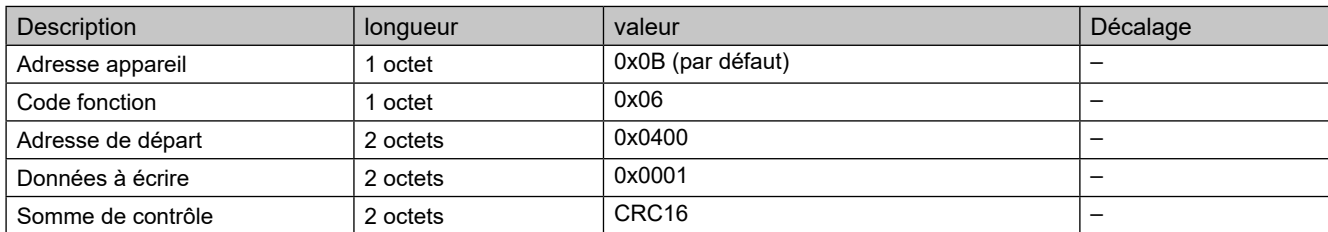

#### Contenu de la réponse de la BrainCube :

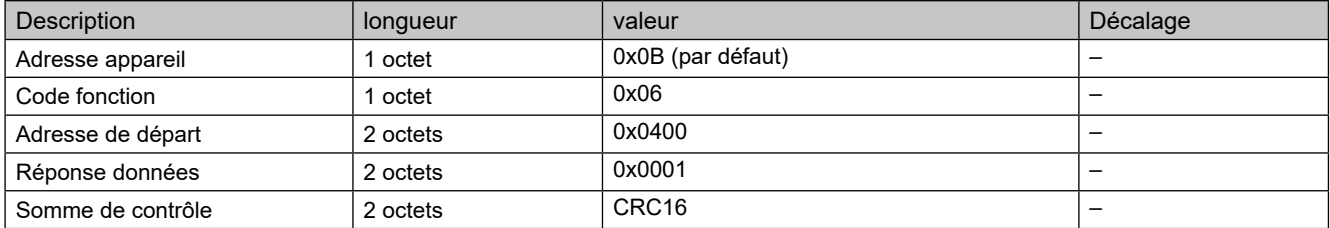

### Contenu de la réponse de la BrainCube

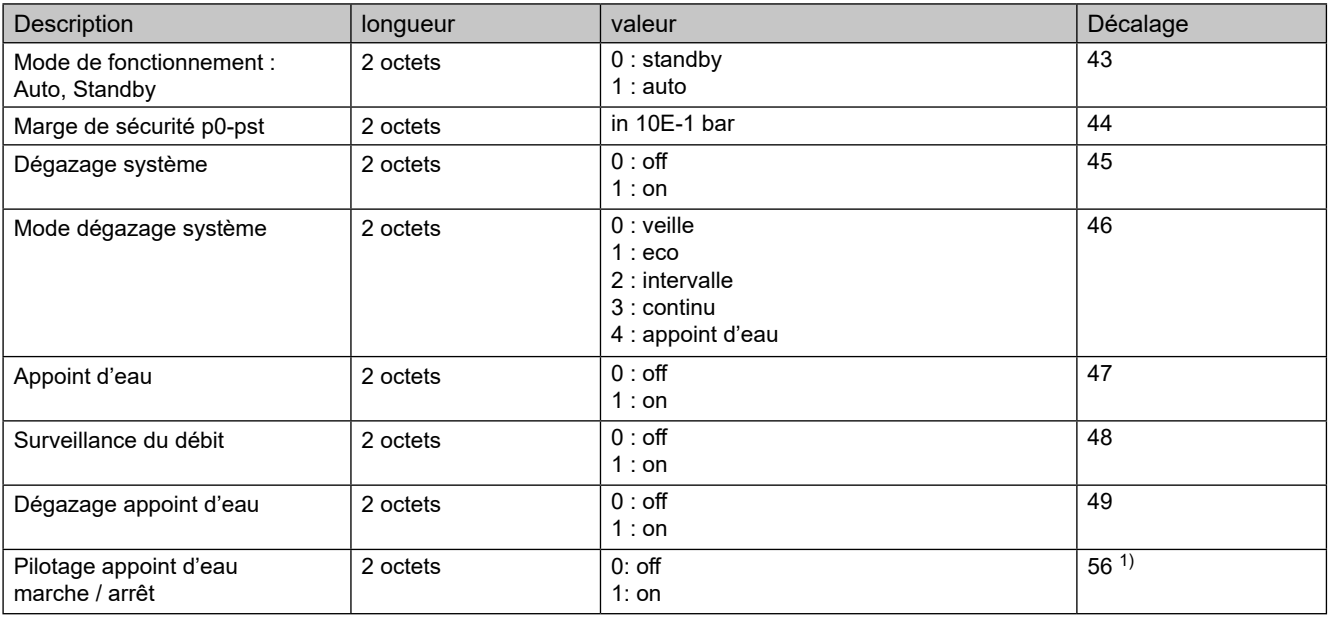

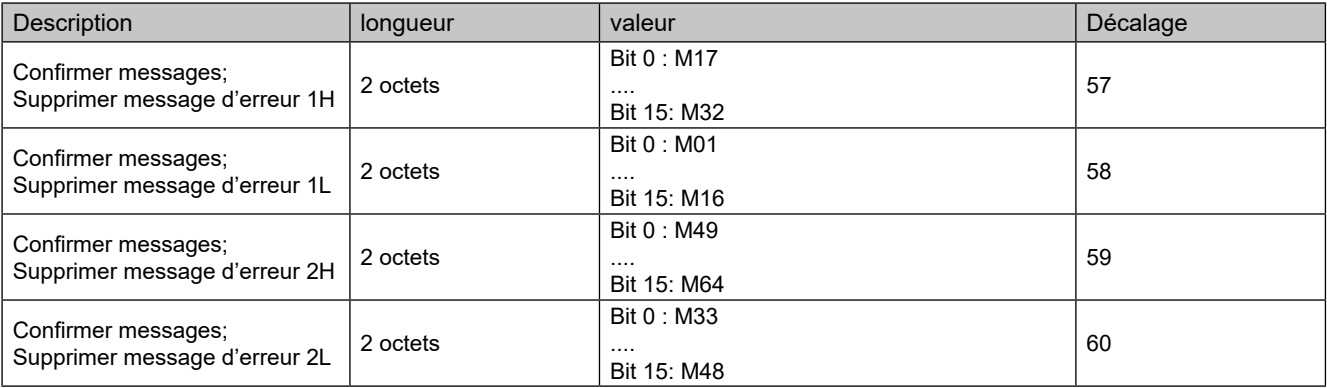

1) Pour Pleno et Vento : Le type de maintien de pression doit être réglé à (Compresso/Transfero)

Le logiciel "Modbus maître" est un outil qui permet de piloter le Modbus à partir d'une GTB avec BrainCube(s).

Ce logiciel est gratuit et téléchargeable. Pour de plus amples renseignements, reportez-vous au manuel « Manual BrainCube Connect avec Modbus maître ».

#### <span id="page-42-0"></span>**ComCube DCA**

Le module de communication ComCube DCA permet d'avoir 2 sorties analogiques 4-20 mA galvaniquement isolées. Ceci permet de communiquer facilement les signaux PT et LT à la GTB. : Installation | Utilisation du ComCube

Le module ComCube DCA doit être monté au mur. PT (pression) et LT (niveau) peuvent être galvaniquement séparés au moyen du module ComCube dCA sous la forme de signaux 4-20 mA pour le système de commande et de communication. Les câbles existants pour PT BrainCube et LT BrainCube doivent être déconnectés et reconnectés au module ComCube dCA. La longueur des câbles de connexion PT-LT-BrainCube et PT-LT-ComCube dCA ne doit pas dépasser 4 m. Utiliser un câble blindé à paire torsadée. La section des conducteurs doit être ≥ 0.5 mm2 (Belden Type 9501, par exemple). : Installation | Utilisation du ComCube

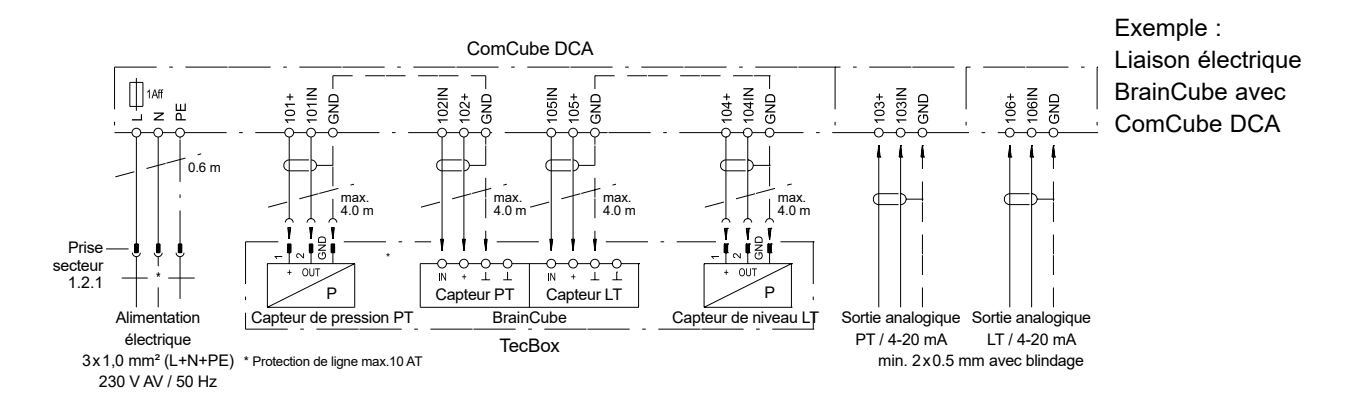

# <span id="page-43-0"></span>**fr Schéma électrique**

Voir les schémas électriques de chaque TecBox sur imi-hydronic.com. Chaque produit fourni comprend également le schéma électrique en format papier.

*Nous nous réservons d'apporter des modifications techniques sans préavis.*

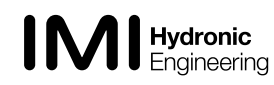